www.epiphan.com

# VGADVI Recorder™ User Guide

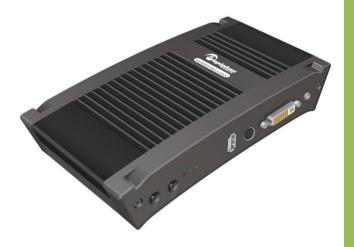

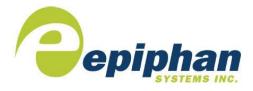

Epiphan Technical Documentation

©**2013** 

Epiphan Systems Inc.

All Rights Reserved

June 2013

### Thank you for choosing Epiphan!

At Epiphan Systems Inc. ("Epiphan"), product function and quality are our top priority. We make every effort to make sure that our products exceed our customers' expectations.

#### **Product Feedback**

We regularly contact our customers to ensure product performance and reliability. We strive to continually enhance our products to accommodate your needs. We welcome your feedback and suggestions for product improvements. You can email your comments to info@epiphan.com.

### **Specifications**

You can go to the Recording page of the Epiphan website to get information about the VGADVI Recorder.

### Warranty

All Epiphan Systems products are provided with a 100% return to depot warranty for one year from the date of purchase.

### **Technical Support**

Epiphan is staffed by a professional support team. If, after checking the FAQs for your product on the Epiphan website and re-installing the Epiphan driver software (where applicable), you continue to have outstanding issues, email a problem report to support@epiphan.com. To help us solve the problem efficiently, include the following info:

- Your VGADVI Recorder serial number.
- The behavior of your VGADVI Recorder LED indicators.
- Technical description of the signal source including resolution, refresh rate, synchronization, type of hardware.
- Complete description of the problem you are experiencing.

Copyright © 2013 Epiphan Systems Inc. All Rights Reserved.

#### **Terms and Conditions**

This document, the Epiphan web site, and the information contained therein, including but not limited to the text and images as well as Epiphan Systems Inc's trademarks, trade names and logos are the property of Epiphan and its affiliates and licensors, and are protected from unauthorized copying and dissemination by Canadian copyright law, United States copyright law, trademark law, international conventions and other intellectual property laws.

Epiphan, Epiphan Systems, Epiphan Systems Inc., and Epiphan logos are trademarks or registered trademarks of Epiphan Systems Inc., in certain countries. All Epiphan product names and logos are trademarks or registered trademarks of Epiphan. All other company and product names and logos may be trademarks or registered trademarks of their respective owners in certain countries.

Copyright © 2013 Epiphan Systems Inc. All Rights Reserved.

THE SOFTWARE LICENSE AND LIMITED WARRANTY FOR THE ACCOMPANYING PRODUCT ARE SET FORTH IN THE INFORMATION PACKET OR PRODUCT INSTALLATION SOFTWARE PACKAGE THAT SHIPPED WITH THE PRODUCT OR THE PRODUCT DOCUMENTATION AND ARE INCORPORATED HEREIN BY REFERENCE. IF YOU ARE UNABLE TO LOCATE THE SOFTWARE LICENSE OR LIMITED WARRANTY, CONTACT YOUR EPIPHAN REPRESENTATIVE FOR A COPY.

IMPORTANT: BEFORE DOWNLOADING, INSTALLING, OR USING THE SOFTWARE AND DOCUMENTATION. PLEASE CAREFULLY READ THE AGREEMENT WHICH CONTAINS THE TERMS AND CONDITIONS UNDER WHICH YOU ARE ACQUIRING A LICENSE TO USE THE SOFTWARE AND DOCUMENTATION. IF YOU DO NOT ACCEPT THE TERMS AND CONDITIONS OF THIS AGREEMENT PLEASE DO NOT DOWNLOAD, INSTALL, OR USE THE SOFTWARE AND DOCUMENTATION AND PROMPTLY RETURN OR DESTROY THE SOFTWARE AND DOCUMENTATION. IF YOU DOWNLOAD, INSTALL, OR USE THE **SOFTWARE** AND/OR DOCUMENTATION, YOU WILL HAVE ACCEPTED AND AGREED TO THESE TERMS AND CONDITIONS. THE SOFTWARE AND DOCUMENTATION ARE ALSO PROTECTED BY COPYRIGHT LAWS AND INTERNATIONAL COPYRIGHT TREATIES, AS WELL AS OTHER INTELLECTUAL PROPERTY LAWS. IF YOU ARE AN AGENT OR EMPLOYEE OF AN ENTITY, YOU REPRESENT AND WARRANT THAT (I) THE INDIVIDUAL ACCEPTING THIS AGREEMENT IS DULY AUTHORIZED TO ACCEPT THIS AGREEMENT ON SUCH ENTITY'S BEHALF AND TO BIND SUCH ENTITY, AND (II) SUCH ENTITY HAS FULL POWER, CORPORATE OR OTHERWISE, TO ENTER INTO THIS AGREEMENT AND PERFORM ITS OBLIGATIONS UNDER THIS AGREEMENT.

PRODUCT DESCRIPTIONS AND SPECIFICATIONS REGARDING THE PRODUCTS IN THIS MANUAL ARE SUBJECT TO CHANGE WITHOUT NOTICE. EPIPHAN PERIODICALLY ADDS OR UPDATES THE INFORMATION AND DOCUMENTS ON ITS WEB SITE WITHOUT NOTICE. ALL STATEMENTS, INFORMATION AND RECOMMENDATIONS ARE BELIEVED TO BE ACCURATE AT TIME OF WRITING BUT ARE PRESENTED WITHOUT WARRANTY OF ANY KIND, EXPRESS OR IMPLIED. USERS MUST TAKE FULL RESPONSIBILITY FOR THEIR APPLICATION OF ANY PRODUCTS.

#### LIMITATION OF LIABILITY

UNDER NO CIRCUMSTANCES SHALL EPIPHAN BE LIABLE FOR ANY INCIDENTAL, SPECIAL, CONSEQUENTIAL, EXEMPLARY OR OTHER INDIRECT DAMAGES THAT RESULT FROM THE USE OF, OR THE INABILITY TO USE, THIS PRODUCT OR THE INFORMATION CONTAINED ON THIS DOCUMENT OR PROVIDED ON EPIPHAN'S WEB SITE, EVEN IF EPIPHAN HAS BEEN ADVISED OF THE POSSIBILITY OF SUCH DAMAGES. IN NO EVENT SHALL EPIPHAN'S TOTAL LIABILITY TO YOU FOR ALL DAMAGES, LOSSES, AND CAUSES OF ACTION RESULTING FROM YOUR USE OF THIS PRODUCT, WHETHER IN CONTRACT, TORT (INCLUDING, BUT NOT LIMITED TO, NEGLIGENCE) OR OTHERWISE, EXCEED THE AMOUNTS YOU PAID TO EPIPHAN DURING THE MOST RECENT THREE-MONTH PERIOD IN CONNECTION WITH AMOUNTS WHICH YOU PAID FOR USING THIS PRODUCT.

INFORMATION AND DOCUMENTS, INCLUDING PRODUCT SPECIFICATIONS, PROVIDED IN THIS DOCUMENT OR THE EPIPHAN WEB SITE ARE PROVIDED "AS IS." SPECIFICALLY, BUT WITHOUT LIMITATION, EPIPHAN DOES NOT WARRANT THAT: (i) THE INFORMATION IS CORRECT, ACCURATE, RELIABLE OR COMPLETE; (ii) THE FUNCTIONS CONTAINED ON THE EPIPHAN WEB SITE WILL BE UNINTERRUPTED OR ERROR-FREE; (iii) DEFECTS WILL BE CORRECTED, OR (iv) THIS WEB SITE OR THE SERVER(S) THAT MAKES IT AVAILABLE ARE FREE OF VIRUSES OR OTHER HARMFUL COMPNENTS. EPIPHAN SPECIFICALLY DISCLAIMS ALL REPRESENTATIONS, WARRANTIES AND CONDITIONS, EITHER EXPRESS, IMPLIED, STATUTORY, BY USAGE OF TRADE OR OTHERWISE INCLUDING BUT NOT LIMITED TO ANY IMPLIED WARRANTIES OF MERCHANTABILITY, NON-INFRINGEMENT, TITLE, SATISFACTORY QUALITY OR FITNESS FOR A PARTICULAR PURPOSE.

For additional terms and conditions, please refer to additional sections in this document.

## 1 Table of Contents

| 1 | Table     | of Contents                             | 1  |   |
|---|-----------|-----------------------------------------|----|---|
| 2 | Overview5 |                                         |    |   |
|   | 2.1       | Introduction                            | 5  |   |
| 3 | Physi     | ical Attributes                         | 6  |   |
|   | 3.1       | System Hardware Features                | 6  |   |
|   | 3.2       | Cables, Connectors and Adapters         | 10 |   |
|   | 3.2.1     | 3.5 mm Mini-jack                        | 10 | ) |
|   | 3.2.2     |                                         |    |   |
|   | 3.2.3     | DVI to DVI Cable                        | 11 | Ĺ |
|   | 3.2.4     |                                         |    |   |
|   | 3.2.5     | Composite to S-Video Cable              |    |   |
|   | 3.2.6     | HDMI to DVI Adapter                     | 14 | 1 |
|   | 3.2.7     |                                         |    |   |
|   | 3.2.8     | , , , ,                                 |    | 5 |
| 4 | Getti     | ng Started                              |    |   |
|   | 4.1       | Supplying Power to the VGADVI Recorder  | 15 |   |
|   | 4.2       | Confirm Input Signals are Received      |    |   |
|   | 4.2.1     |                                         |    |   |
|   | 4.2.2     | 0 1 0 1 0 1 1 1 1 1 1 1 1 1 1 1 1 1 1 1 |    |   |
|   | 4.2.3     |                                         |    | ò |
|   | 4.3       | Network Connections                     |    |   |
|   | 4.4       | Logging into the Web Admin Interface    |    |   |
|   | 4.4.1     | , , , , , , , , , , , , , , , , , , , , |    |   |
|   | 4.4.2     | - 80 0                                  |    |   |
|   | Addr      | ess of the VGADVI Recorder              |    | 3 |
|   | 4.5       | Users Logging                           |    |   |
|   | 4.5.1     |                                         |    |   |
|   | 4.5.2     | P                                       |    |   |
|   | 4.5.3     |                                         |    | ) |
|   | 4.6       | Web Admin Interface                     |    |   |
| 5 | _         | Il Flow Diagrams                        |    |   |
| 6 |           | Formats and Standards                   |    |   |
| 7 |           | ll Capture                              |    |   |
|   | 7.1       | Connecting Input Sources                |    |   |
|   | 7.1.1     | , , , , , , , , , , , , , , , , , , , , |    |   |
|   | 7.1.2     | 8 8 p p p                               |    |   |
|   | 7.1.3     | 6 1                                     |    | ) |
|   | 7.2       | Frame Grabber Adjustments               |    |   |
| 8 |           | nel Setup                               |    |   |
|   | 8.1       | Select Video Codec                      |    |   |
|   | 8.2       | DVI Channel Setup                       |    |   |
|   | 8.3       | Video Channel Setup                     |    |   |
|   | 8.4       | Picture In Picture Layouts              |    | _ |
|   | 8.4.1     |                                         |    | 7 |
|   | 8.5       | Common settings                         | 38 |   |

|    | 8.6     | Select Audio Format                                                | .39  |
|----|---------|--------------------------------------------------------------------|------|
| 9  | Strea   | ming                                                               | .41  |
|    | 9.1     | HTTP or RTSP Streaming                                             | . 42 |
|    | 9.2     | Using a Content Distribution Network                               | . 43 |
|    | 9.2.1   | Using Epiphan.tv Portal for Streaming                              | 45   |
|    | 9.2.2   | Using Epiphan's Partners as CDN Providers for Streaming            | 48   |
|    | 9.2.3   | Setting up Multicast from Publish Stream                           | 49   |
|    | 9.3     | UPnP                                                               | . 53 |
|    | 9.4     | Viewing Streaming Video                                            | . 56 |
|    | 9.4.1   | Retrieving the Stream's URL for Broadcasting                       | 56   |
|    | 9.4.2   | Using the Web Admin Interface's Info Page                          | 56   |
|    | 9.4.3   | Using the Web Admin Interface's Live View Feature                  | 58   |
|    | 9.5     | Viewing a Broadcast with a Browser                                 | . 59 |
|    | 9.6     | Viewing a Broadcast with a Media Player                            | . 60 |
|    | 9.7     | Compatibility Information                                          | . 61 |
| 1( | ) Recoi | rding                                                              | .63  |
|    | 10.1    | User Viewing Experience: Single Channel Stream vs. Independent Str | eams |
|    |         | 63                                                                 |      |
|    | 10.2    | Selecting Recording File Format                                    | . 64 |
|    | 10.3    | Changing Time and Size Limits                                      | . 65 |
|    | 10.4    | Selecting File Prefix                                              | . 66 |
|    | 10.5    | Starting and Stopping Recording                                    | . 67 |
|    | 10.6    | Viewing the Current Recording                                      | . 68 |
|    | 10.7    | Recording a Stream on iPad, iPhone and iTouch                      | . 68 |
|    | 10.8    | Recorded Files                                                     | . 69 |
|    | 10.8.3  | 1 Downloading Recordings                                           | 69   |
|    | 10.8.2  | 2 Deleting Files                                                   | 70   |
|    | 10.8.3  | Renaming Files                                                     | 70   |
|    | 10.8.4  | 4 Viewing Completed Recording Files                                | 71   |
|    | 10.8.5  | 5 Viewing Recorded Snapshots                                       | 71   |
|    | 10.9    | File Transfer of Recorded Files                                    |      |
|    | 10.9.3  | Copying Recorded Files to a USB Flash Drive                        | 72   |
|    | 10.10   | Automatic File Upload                                              | . 73 |
|    | 10.10   | .1 Configuring Automatic File uploads                              | 76   |
|    | 10.10   | .2 Configuring a CIFS Client                                       | 77   |
|    | 10.10   | .3 Configuring an RSync Client                                     | 79   |
|    | 10.10   |                                                                    |      |
|    | 10.10   | .5 Testing the Automatic File Upload                               | 81   |
|    | 10.11   | FTP Server                                                         | . 81 |
| 11 | l Netw  | orking                                                             | .82  |
|    | 11.1    | Connecting Directly to the System                                  | . 82 |
|    | 11.1.1  | 1 Rescue Settings                                                  | 83   |

|    | 11.1.    | 2 Connecting Directly to the VGADVI Recorder                  | 83  |
|----|----------|---------------------------------------------------------------|-----|
|    | 11.2     | Network Discovery of the VGADVI Recorder8                     | 4   |
|    | 11.2.    | 1 Epiphan's Network Discovery Utility                         | 84  |
|    | 11.2.    | 2 Epiphan's EpiphanTouch App for iPad, iPhone, iTouch         | 85  |
|    | 11.3     | Setting IP Address8                                           | 6   |
|    | 11.3.    | 1 Set the VGADVI Recorder to use a static IP address          | 87  |
|    | 11.3.    | 2 Set the VGADVI Recorder to use a DHCP server                | 88  |
|    | 11.3.    | 3 Performing Network Diagnostics                              | 89  |
| 12 | 2 Syste  | em Administration9                                            |     |
|    | 12.1     | Setting the Date and Time9                                    | 0   |
|    | 12.2     | Configuring Administrator Access9                             | 3   |
|    | 12.2.    | To add or change the Administrator password                   | 93  |
|    | 12.2.    | 2 Deleting the Administrator password                         | 94  |
|    | 12.3     | Configuring Operator Access9                                  | 4   |
|    | 12.3.    | To add or change the Operator password                        | 94  |
|    | 12.3.    | 2 Delete the Operator Password                                | 95  |
|    | 12.4     | Configuring Viewer Access9                                    | 5   |
|    | 12.4.    | To add or change the viewer password                          | 96  |
|    | 12.4.    | 2 Configuring IP-based Authentication for Viewers             | 96  |
|    | 12.4.    |                                                               |     |
|    | 12.5     | Upgrading the System Firmware9                                | 8   |
|    | 12.5.    | 1 Installing new firmware                                     | 98  |
|    | 12.6     | Maintenance Controls9                                         | 9   |
|    | 12.6.    | 1 Restoring the VGADVI Recorder Default Factory Configuration | 100 |
|    | 12.6.    | 2 Rebooting or Restarting VGADVI Recorder                     | 100 |
|    | 12.6.    | 3 Backing up Current Configuration                            | 101 |
|    | 12.6.    | 4 Restoring Configuration from File                           | 101 |
|    | 12.6.    | 5 Shutting down the VGADVI Recorder                           | 101 |
|    | 12.7     | VGADVI Recorder System Information                            | 1   |
| 13 | Seria    | l Port Configuring10                                          | 4   |
| 14 | Custo    | omizing Presentation and Web Content10                        | 5   |
| 15 | Strea    | ım Branding10                                                 | 6   |
| 16 | Confi    | iguring Remote Support10                                      | 9   |
| 17 | 7 Disk ( | Check11                                                       | 1   |
| 18 | B Disk S | Status Information11                                          | .2  |
| 19 | Confi    | iguring using a Third-Party Application11                     | .4  |
|    | 19.1     | Serial Port Configuration11                                   |     |
|    | 19.2     | RS-232 Commands                                               | .4  |
|    | 19.3     | Retrieving a List of HTTP API Commands11                      |     |
|    | 19.4     | Syntax for HTTP API Commands                                  |     |
|    | 19.5     | Keys for HTTP API Commands                                    |     |
|    | 19.6     | Device Info Keys                                              |     |
|    |          |                                                               |     |

| 19 | 9.7                                   | Broadcasting Setup Keys | 118 |
|----|---------------------------------------|-------------------------|-----|
| 19 | 9.8                                   | ASF Encoder Keys        |     |
| 19 | 9.9                                   | RTP Unicast Keys        |     |
| 19 | 9.10                                  | Recorder Keys           |     |
| 19 |                                       | Examples                |     |
| 20 | Samp                                  | ole Configurations      | 122 |
|    | Troubleshooting126                    |                         |     |
|    | Table of Figures                      |                         |     |
| 23 | Software and Documentation License130 |                         |     |
| 24 | Configuration Worksheet138            |                         |     |

### 2 Overview

### 2.1 Introduction

Epiphan's VGADVI Recorder<sup>™</sup> is a compact, portable solution combining both Ethernet-based audio-video recording and streaming functionalities. The VGADVI Recorder is ideal for educational and training institutions, creating sales and marketing videos and technical support, how to demonstrations that require the ability to stream/record/synchronize a computer display along with live video. It transfers up to 30 frames per second of visual and audio information with resolution up to 1920x1200.

#### Input sources can be:

- a DVI/VGA/HDMI display or camera source,
- an analog camera (S-Video or composite) source, and
- an analog audio source.

This flexibility of input sources gives the VGADVI Recorder the capability of synchronizing a high quality audio stream with a corresponding video stream. Streams can be encoded with Motion JPEG, MPEG4 or H.264 video compression.

When video from the two input sources is being used for either broadcasting or broadcasting and recording simultaneously the following format choices are available:

- Independent Channel Stream, streams the video from the two input sources using two separate URLs. Recordings consist of a single multi-track file with two video tracks and one audio track. In this mode you cannot publish both streams through CDN or set up two multicast RTP streams.
- 2. Single Channel Stream, combines the input from the two video input sources using one URL and various picture in picture layouts. Recordings consist of one video track and one audio track.

The VGADVI Recorder is connected to a network with an Ethernet connection. Depending on settings, the VGADVI Recorder can be automatically assigned an appropriate IP address and connected to a network in the case where the network uses DHCP addressing. Once connected to the network, it can be configured and operated through an easy-to-use web interface.

Each channel which is being streamed is automatically assigned a unique URL. Viewers are simply provided with the required URL in order for them to watch the

desired broadcast stream. Additionally, the VGADVI Recorder allows content producers to also record the broadcast to .AVI, .MOV, or MPEG-TS formatted files. When configured for dual streaming, the VGADVI Recorder is being used for the simultaneous broadcasting from both a DVI/VGA/HDMI input source and either a composite or S-Video analog input source if this is not the case of publishing stream or multicast RTP stream. In addition to a single URL showing both streams, viewers may obtain two different URLs one for each of the input sources making up the broadcast. However, when the VGADVI Recorder is also recording a broadcast consisting of video input from its two video sources, it always records both video input sources into a single multi-track AVI, MOV, or MPEG-TS file. Whether this multi-track file consists of one or two video tracks depends upon whether the recording is being done using the Single Channel Stream configuration or the Independent Channel Stream configuration.

When recording broadcasts, recorded video files are stored in internal solid-state memory. Recorded video files can be archived to a network storage device such as a FTP server or copied to an inserted USB drive. When using FTP to transfer recorded files, the internal memory is used to provide buffering such that in the event the network is experiencing slow transfer rates, no captured data will be lost.

### 3 Physical Attributes

### 3.1 System Hardware Features

The VGADVI Recorder device is a 202mmx105mmx35mm (7.95"x4.13"x1.38") unit.

Figure 1 Front View of the VGADVI Recorder

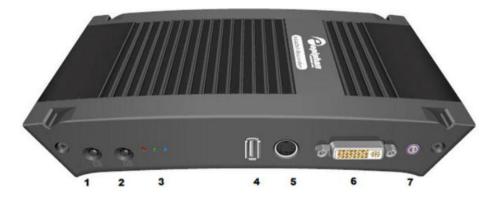

Below is a table summarizing the connectors and indicators found on the front panel of the VGADVI Recorder.

Table 1 Summary of the Front Panel's connectors and Indicators

| Number | Name                           | Description                                                                                                    |
|--------|--------------------------------|----------------------------------------------------------------------------------------------------|
| 1      | Factory Reset<br>Button        | Resets the VGADVI Recorder back to its factory configuration defaults. In order to avoid accidentally resetting the device, a special sequence is required:  • disconnect power to the device,  • press and hold the Reset button as you reconnect the power.  • the blue LED lights up.  • keep pressing the Reset button until the blue LED turns off and the green LED lights up.  • release the Reset button. |
|        |                                | Refer to the Restoring the VGADVI Recorder Default Factory Configuration section.                                                                                                    |
| 2      | Record<br>Stop/Start<br>Toggle | Record on/off: toggles the recording on/off status.                                                                                                    |
| 3      | Power and<br>Capture LEDS      | <b>Red LED:</b> During operation the red LED blinks each time the VGADVI Recorder captures an image. The red LED can be used as an indicator that the VGADVI Recorder is capturing images. When the input signal(s) stop(s)                                                                                                    |

Physical Attributes

|   |               | Physical Attributes                                                                                                    |
|---|---------------|----------------------------------------------------------------------------------------------------|
|   |               | sending images, the red LED stops blinking.  Green and blue LEDs: When the VGADVI Recorder device first starts up, the blue LED lights up. A few seconds later the green LED lights up. After about another 20 seconds the blue LED turns off, leaving the green LED on indicating that the VGADVI Recorder has started up and can start capturing images. During operation the blue LED blinks during video signal test operation and when the system tunes video parameters (e.g. VGA parameters).  Blue LED: The blue LED blinks to indicate that the |
|   |               | VGADVI Recorder is recording received images. If the files are not being recorded, the blue LED remains off.  Note: Sometimes it may take more than 20 minutes to power up the device. During this time the blue LED is on and the green LED is blinking. It means that the Check disk function started automatically when the                                                                                                    |
| 4 | USB port      | device powered up.  This expansion port allows the connecting of any of the following to the VGADVI Recorder: an external HDD, a USB flash drive, a remote mouse control for the starting/stopping of a recording, or an RS-232 serial port for remote controls.  It is important to note that due to resource constraints, simultaneous usage of multiple USB devices can seriously affect the performance of the VGADVI Recorder.                                                                                                    |
| 5 | S-Video input | Use this port to connect an S-Video source. To connect a composite video source, use a Composite to S-Video adapter which is included in the standard VGADVI Recorder package.                                                                                                    |
| 6 | DVI In        | Connects a DVI source to the VGADVI Recorder using the included DVI cable. To connect a VGA source, use the included VGA to DVI adapter. To connect an HDMI source (non-copy protected content) use the included HDMI to DVI adapter.                                                                                                    |
| 7 | Audio In      | Connects a microphone or audio source. The input can be mic or line.                                                                                                    |

The back panel is illustrated below.

Figure 2 The VGADVI Recorder's rear panel

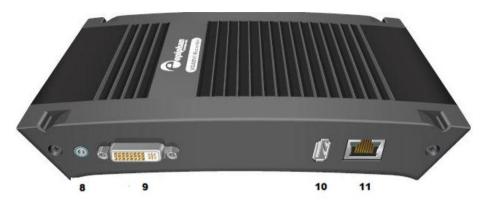

Below is a chart detailing the connectors found on the rear panel.

Table 2 Summary of Connectors on the Rear Panel

| Number | Connector | Description                                                |
|--------|-----------|------------------------------------------------------------|
|        |           | •                                                          |
| 8      | Audio Out | Connects audio equipment, such as headphones or            |
|        |           | speakers, to confirm whether the audio stream is           |
|        |           | currently being captured by the VGADVI Recorder.           |
|        |           |                                                            |
| 9      | DVI Out   | Used to verify and confirm that the connected video        |
|        |           | source from DVI In port is being received. A DVI monitor   |
|        |           | or projector can be used with this port using the          |
|        |           | included DVI to DVI cable. Alternatively, if the device to |
|        |           | be used to confirm the receiving DVI input signal is a     |
|        |           | VGA monitor, use the included DVI to VGA cable.            |
|        |           | This output can also act as a converter. For example if a  |
|        |           | VGA signal is on the input, the output can be provided as  |
|        |           | DVI or VGA.                                                |
|        |           | Note: To confirm that the connected video source from      |
|        |           | S-Video port is being received, please refer to the        |
|        |           | Troubleshooting chapter.                                   |
| 10     | USB port  | This is an additional USB expansion port as described      |
|        |           | above.                                                     |

| 11 | RJ45     | Primary 10/100 Base-T RJ-45 Ethernet network port to  |
|----|----------|-------------------------------------------------------|
|    | Ethernet | connect the VGADVI Recorder to an Ethernet network.   |
|    |          | The VGADVI Recorder's Ethernet port is auto-sensing.  |
|    |          | Dower over Ethernet is used to newer the VCADVI       |
|    |          | Power over Ethernet is used to power the VGADVI       |
|    |          | Recorder. If the intended network connection does not |
|    |          | provide power over Ethernet, use the Power over       |
|    |          | Ethernet Injector and this port in order to power the |
|    |          | device.                                               |

### 3.2 Cables, Connectors and Adapters

The VGADVI Recorder can be connected to a number of different types of equipment using a variety of cables, and adapters. This section describes a subset of connectors, cables and adapters that are known to be compatible with the VGADVI Recorder.

#### 

A 3.5mm mini jack connector is used to carry audio signals. It can be connected to VGADVI Recorder to either its Audio In port or its Audio Out port.

Figure 3 3.5mm Mini-jack

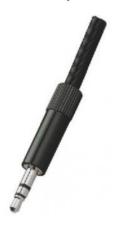

#### 3.2.2 VGA to DVI Cable

Connects a VGA source to either of the VGADVI Recorder's DVI ports. This cable is included with the VGADVI Recorder.

Figure 4 VGA to DVI cable

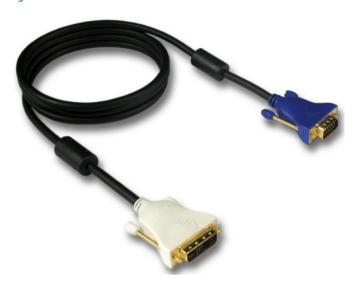

#### 3.2.3 DVI to DVI Cable

Connects a DVI source to either of the VGADVI Recorder's DVI ports. This cable is included with the VGADVI Recorder.

Figure 5 DVI to DVI cable

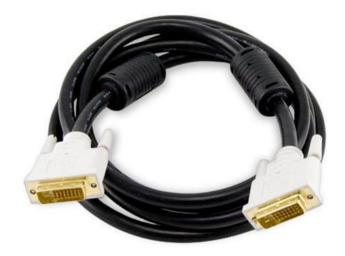

#### 3.2.4 S-Video Cable

Connects an S-Video output analog source to the VGADVI Recorder's S-Video port.

Figure 6 S-Video cable

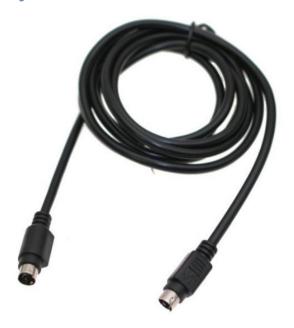

### 3.2.5 Composite to S-Video Cable

Connects a composite output analog video source to the VGADVI Recorder's S-Video port. This cable is included with the VGADVI Recorder.

Figure 7 Composite to S-Video cable

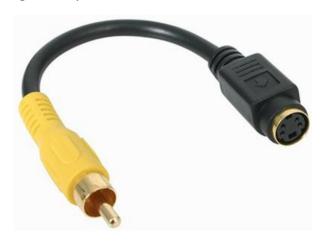

### 3.2.6 HDMI to DVI Adapter

Connects an HDMI source to either of the VGADVI Recorder's DVI ports. This adapter is included with the VGADVI Recorder.

Figure 8 HDMI to DVI adapter

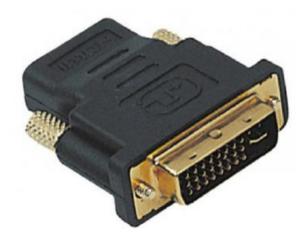

### 3.2.7 RJ-45 Male

Connects the VGADVI Recorder to an Ethernet network.

Figure 9 RJ-45 Male cable

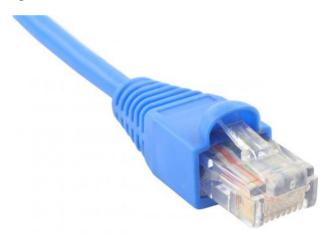

#### 3.2.8 Power over Ethernet (PoE) Injector

The VGADVI Recorder incorporates a Power over Ethernet (PoE) technology. PoE delivers both data and electrical power to an Ethernet enabled device using a single Ethernet cable. This eliminates the need for the VGADVI Recorder to be situated close to a power outlet. This allows more freedom in its placement.

PoE injectors supply or inject direct current (DC) power through network cables to power network devices.

### 4 Getting Started

### 4.1 Supplying Power to the VGADVI Recorder

To provide power to the VGADVI Recorder, plug the provided PoE adapter into a 10/100Base-T Ethernet network using an Ethernet cable. This network must be running the TCP/IP protocol.

If your network does not provide Power over Ethernet, connect the VGADVI Recorder to an AC power outlet with the PoE adapter/injector connected to an Ethernet cable and plugged into the VGADVI Recorder's RJ45 Ethernet port.

Regardless of the power source once connected, the VGADVI Recorder now powers up. Its power and activity LEDs will now light up following their start up sequence.

### 4.2 Confirm Input Signals are Received

Confirming that the input signals are being received by the VGADVI Recorder can be done once the VGADVI Recorder has been powered on and the input sources have been started.

First, check that the VGADVI Recorder's red LED is blinking. A blinking LED indicates that the VGADVI Recorder is capturing images. If the red LED does not start flashing, check the input sources to ensure that they are transmitting a signal. Additionally, check that all cables from the input sources to the VGADVI Recorder are connected correctly.

Depending on the input source, the VGADVI Recorder's output signal ports can be used to confirm that data from specific input sources are being captured

#### 4.2.1 Checking the Signal from a DVI/VGA or HDMI Input source

The VGADVI Recorder has a DVI output port that is used to confirm that the signal from any of the above sources is being captured. In order to perform this verification ensure that there is an input source streaming to the VGADVI Recorder using its DVI input port. If yes, then connect a monitor to the VGADVI Recorder using the DVI output port and the appropriate DVI cable. The monitor will then display any data being captured by the VGADVI Recorder via its DVI input port.

### **4.2.2** Checking the Signal from an S-Video or Composite Source

The VGADVI Recorder does not come equipped with a mechanism to confirm the quality of the video input being received via its S-Video input video source. However, you can trouble shoot by this source by connecting an S-Video or composite receiver such as a TV or monitor to confirm that a high quality signal is being generated by the video source prior to connecting the S-Video or composite source to the VGADVI Recorder.

### **4.2.3** Checking the Analog Audio Signal

As with any input source plugged into the VGADVI Recorder's DVI input port, any audio input being sent to the VGADVI Recorder via its Analog Audio input port can

be verified. To listen to the audio being captured by the VGADVI Recorder, plug in a stereo speaker or headsets into the Analog Audio out port.

#### 4.3 Network Connections

Please to refer to the Networking chapter for the instructions on direct System's connection to the Ethernet, discovering the System on the network, IP address settings and other details.

### 4.4 Logging into the Web Admin Interface

The Web admin Interface is accessible by logging into it using one of the following methods.

#### **4.4.1** Access through Service Discovery

The **multicast Domain Name System** (mDNS) is a zero configuration host name resolution service. It allows a user to do without an IP address when performing access to the device. Bonjour software installed on a Windows or Mac machine supports mDNS.

To access the device through service discovery, the following conditions should be met depending on your OS:

Microsoft Windows – you must install Bonjour Print Services as explained below.

To install Bonjour Print Services on a Windows machine:

- 1. Use the following URL <a href="http://support.apple.com/kb/DL999">http://support.apple.com/kb/DL999</a>
- Click Download.
- 3. Follow the system prompts to download the application on your computer.

**MacOS X** – Bonjour software which is used for service discovery comes built-in with Mac OS. Therefore VGADVI Recorder device can be accessed without any additional installations.

**Linux** – the Avahi implementation used for service discovery is shipped with most Linux distributions. Therefore most probably your device will be accessed without

any additional installations. However you are recommended to address your administrator for the details first.

The simplest way to access Web Admin interface of your VGADVI Recorder in the local network is to type the following string in the address bar of your web browser:

#### <serial>.local

where <serial> is the serial number of your VGADVI Recorder.

For example: http://92033.local

# 4.4.2 Logging into the Web Admin Interface Using a Web Browser and the IP Address of the VGADVI Recorder

The web browser can be running on Windows, Mac OS X, Linux or any other operating system.

- Start a web browser on any workstation connected to the same network as the VGADVI Recorder.
- 2. Browse to the VGADVI Recorder.

http://<ip address of the VGADVI Recorder>/admin
The IP address of the VGADVI Recorder can be obtained using any of the following methods:

- a. The Epiphan Network Utility
- b. The EpiphanTouch app
- c. From the network administrator
- d. Using the Factory Default static IP address. Only if the steps in section, Connecting Directly to the VGADVI Recorder, are followed
- 3. Log in as the VGADVI Recorder's administrator user

User Name: admin

Password: configured password<return>, there is no factory default password so unless a password has been configured, just hit <return>

The Web admin Interface opens.

### 4.5 Users Logging

The VGADVI Recorder comes with three pre-configured users which can log in the control interface. The first is the administrator user, the user name is **admin.** The second is the operator user, the user name is **operator**. The third is the viewer user, the user name is **viewer**. Each can be assigned a password but their user names cannot be altered. It is not possible to create new user names.

**Important**: When you install firmware for the first time after purchasing the device, no default passwords are set.

#### 4.5.1 The Administrator User

The administrator user is granted rights to log into the VGADVI Recorder and perform any of the following functions:

- 1. Perform configuration changes to the VGADVI Recorder.
- 2. Manage the current broadcast. This can include the starting or stopping of the recording of the broadcast.
- 3. Manage previously recorded broadcasts. Including the archiving of recordings.
- 4. System monitoring. This would involve retrieving any system statuses and retrieving the solid state memory status.
- 5. **Upgrading the System Firmware** from Epiphan Support. New firmware is released to fix known problems or to add new features.
- 6. Perform network diagnostics.

As a default factory setting, the administrator user does not come with a password but it is recommended that a password is configured as early as possible for security reasons.

#### 4.5.2 The Operator User

The operator user is granted rights to log in to manage broadcast recordings, configure audio and frame grabber settings, access the recorded files and perform network diagnostics.

As a default, the operator user does not come with a factory configured password. Configuring an operator password is optional.

#### 4.5.3 The Viewer User

The viewer user is granted rights to log in to view broadcasts and does not have any administrative ability.

As a default, the viewer user does not come with a factory configured password. Configuring a viewer password is optional.

### 4.6 Web Admin Interface

In this section you can see a diagram showing the Web admin Interface's main menu. It is located on the left side of the screen.

Figure 10 Web Admin Interface's Main Menu

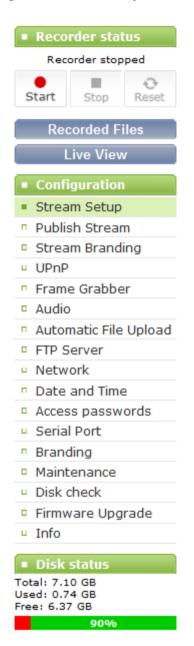

The following table briefly describes each of the options on the Web admin Interface's main menu.

Table 3 Web admin Interface's Main Menu Options

| Γ_             | T                                                                 |
|----------------|-------------------------------------------------------------------|
| Stream Setup   | Change the stream settings.                                       |
| Publish Stream | Sends the stream to a remote streaming server such as a Content   |
|                | Distribution Network service provider (CDN) or Epiphan.tv portal  |
| Stream         | Customize the recording and broadcast: specify the information    |
| Branding       | that is displayed to a viewer and select the logo and "No signal" |
|                | image.                                                            |
| UPnP           | Access recorded files and streams on the local network using a    |
|                | media player via the UPnP protocols.                              |
| Frame Grabber  | Make frame grabber image adjustments.                             |
| Audio          | Change and adjust the audio input and headphone output.           |
| Automatic File | Set up automatic files uploading from the VGADVI Recorder         |
| Upload         | device to a network storage device.                               |
| FTP Server     | Configure FTP access settings to connect to the VGADVI Recorder   |
|                | internal solid state memory using an FTP client and the           |
|                | administrator, operator or viewer account.                        |
| Network        | Change the VGADVI Recorder network configuration.                 |
| Date and Time  | Change VGADVI Recorder date and time settings.                    |
| Access         | Change the admin, viewer and operator account password.           |
| passwords      |                                                                   |
| Serial Port    | Integrate the VGADVI Recorder with other equipment featuring      |
|                | an RS-232 port and control your device over the RS-232            |
|                | connection.                                                       |
| Branding       | Customize design of the browser where the broadcast is viewed.    |
| Maintenance    | Reboot or shut down the VGADVI Recorder device. Restore           |
|                | factory configuration.                                            |
| Disk Check     | Set a Maintenance Schedule for checking the VGADVI Recorder       |
|                | solid-state memory for errors.                                    |
| Firmware       | Upgrade the VGADVI Recorder firmware.                             |
| Upgrade        |                                                                   |
| Info           | Display information about the VGADVI Recorder Firmware and        |
|                | hardware, broadcasting and recording status, available streams,   |
|                | input video signal.                                               |
| Disk Status    | View the total solid state memory in GB, the used and available   |
|                | hard solid state memory in GB, and also the amount used as a      |
|                | percentage of the total solid state memory.                       |

# 5 Signal Flow Diagrams

A series of diagrams below depicts how signal capture, encoding, streaming and recording is performed.

Figure 11 Data Capture Flow in case of Single Stream Mode

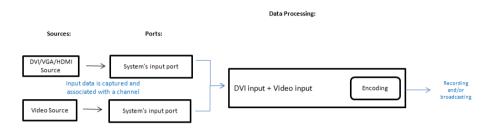

Figure 12 Data Capture Flow in case of Independent Stream Mode

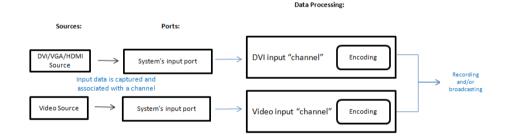

### Data Streaming Flow

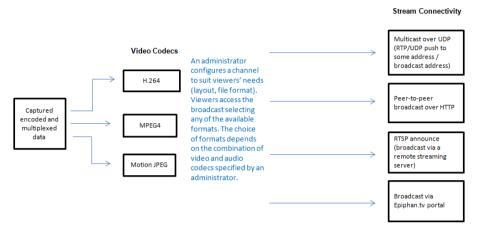

### 6 Video Formats and Standards

The VGADVI Recorder supports broadcasting of various standards and formats. The choice of video format will depend on the broadcast content and performance requirements. For example, Motion JPEG does not support audio from an external source. It also depends on how the intended viewers are planning to receive and play the broadcast. Keep in mind that browser viewer capabilities and compatibilities are subject to change.

With the VGADVI Recorder, video codec for streaming is selected by an administrator. After this action the system creates a list of available streaming formats for this codec. Users can view the broadcast in any available format depending on their preference. Moreover, multiple users can view the same broadcast in different formats. The list of formats available for the selected combination of video and audio codecs displays on the Info page of the Web admin interface.

The VGADVI Recorder can stream video using Flash (H.264), ASF (MPEG4 or H.264 codecs), Motion JPEG, RTSP (MPEG4 or H.264 codecs) or MPEG-TS (H.264). A quick definition of these video streaming methods and the type of application that a viewer would use to watch that particular video stream is now provided.

The **Adobe Flash Video stream type** is proprietary but is supported on most web browsers and on many media players including the VLC Media Player. This stream type supports the H.264 standard. This video supports analog audio from an external source.

The **Advanced System Format (ASF) stream type** also called Advanced Streaming format, can be viewed with the Windows Media Player or the VLC Media Player. Additional codecs may need to be installed to view ASF files. This stream type supports H.264 and MPEG4 standards. This video supports analog audio from an external source.

The **Motion JPEG stream type** records each frame in the video in JPEG format and can be viewed using most web browsers. This video format does not support analog audio from an external source.

The **RTSP type** supports many media players including QuickTime and MPlayer. This file type supports H.264 and MPEG4 standards. This video supports analog audio from an external source.

The **MPEG Transport Stream** (MPEG-TS) type supports many software and hardware media players. This stream type conforms to H.264 standards.

Note: Media Player, browser, viewer capabilities and compatibilities are subject to change.

### 7 Signal Capture

### 7.1 Connecting Input Sources

It is recommended that prior to powering up the VGADVI Recorder, the input sources are connected first. This input source can be a DVI, VGA or HDMI source. Any one of these sources would be connected to the VGADVI Recorder using its DVI input port. Alternatively or additionally, it can be an S-Video or composite video source using the VGADVI Recorder's S-Video port. Audio input will be connected to the VGADVI Recorder's Audio in port.

#### 7.1.1 Connecting DVI, VGA or HDMI Input Sources

All DVI, VGA or HDMI input sources are connected to the VGADVI Recorder using the DVI input port. How this connection is made and using which cable is dependent on the input source.

DVI input sources are connected using the DVI to DVI cable, Figure 5 DVI to DVI cable.

VGA input sources are connected using the VGA to DVI cable, Figure 4 VGA to DVI cable.

HDMI input sources are connected using the HDMI to DVI cable, Figure 8 HDMI to DVI adapter. These sources should only be non-copy protected content.

Note that an HDMI signal containing audio will not be captured.

### 7.1.2 Connecting Analog Video Input Sources

When using an S-Video input source with the VGADVI Recorder, the connection between this input source and the VGADVI Recorder is done using the S-Video Cable, Figure 6 S-Video cable and the VGADVI Recorder's S-Video input port.

For all composite video input sources, the connection is made using the Composite to S-Video cable, Figure 7 Composite to S-Video cable.

### **7.1.3** Connecting Audio Input Sources

All audio sources are connected to the VGADVI Recorder using the audio input port.

### 7.2 Frame Grabber Adjustments

A frame grabber is an electronic device that captures individual still frames from an analog video signal or a digital video stream and transmits them in a digital form. An Epiphan frame grabber is a subsystem component in the VGADVI Recorder and can be configured separately. From the Web admin interface, select **Frame Grabber** from the main menu to configure Frame Grabber adjustments.

The VGADVI Recorder automatically adjusts image capture settings every time it starts up. The automatic image adjustment is repeated every 60 seconds during operation. The interval between automatic adjustments can be changed to have them occur more or less often. The capture settings attempt to produce the best quality captured image for the equipment being used.

Normally, making manual image adjustments should not be necessary. This means that there are no default Frame Grabber adjustment settings. However, special requirements may exist that produce image quality problems that can only be fixed by making image adjustments.

The Frame Grabber adjustments page within the Web admin interface contains most of the information needed to make image adjustments. This includes a brief description of the effect created as a result of each adjustment and the adjustment range.

To make an adjustment, add a value to one or more fields and select **Apply**.

To clear any adjustments, delete the value from one or more fields and select **Apply**.

#### Figure 14 Frame Grabber Adjustments

### Frame Grabber Adjustments VGA/DVI signal (RGB) Use signal from You could leave any field empty to enable autoconfiguration algorithm for the appropriate parameter Frame Grabber analyzes incoming VGA signal with specified time interval. Valid values are from 0-9999 seconds (0 - disables periodic signal analysis). Interval between VGA signal autoadjustments, Frame Grabber analyzes incoming VGA signal with specified time interval. Valid values are from 0-9999 seconds (0 - disables periodic signal analysis). From -20 to 20. Positive value shifts image up, negative value shifts image down. Horizontal shift From -999 to 999. Positive value shifts image left, negative value shifts image right. From 0 to 31. From -999 to 999. Changes number of the pixels in the line. From 0 to 63, 0 - brighter, 63 - darker, From 0 to 255, 0 - brighter, 255 - darker, Aspect ratio HSvnc threshold From 0 to 255. Adjusts horizontal sync detection. VSync threshold From 0 to 255. Adjusts vertical sync detection. Apply **EDID** upload Choose File No file chosen

Select EDID file

The table below discusses all options found on the Frame Grabber Adjustment page.

**Table 4 Frame Grabber Adjustment Options** 

| Use signal from  | Specify the the native colour space of the signal source, either                                                    |
|------------------|----------------------------------------------------------------------------------------------------|
|                  | RGB or YUV. The following values are available:                                                                     |
|                  | VCA/DVI signal/DCD\ dafa.ub aattiga                                                                                 |
|                  | <ul> <li>VGA/DVI signal (RGB) – default setting</li> <li>Component signal (YCrCb)</li> </ul>                        |
| Interval between | Change the interval between automatic adjustments if you                                                            |
| VGA signal       | want them to occur more or less often. To suspend automatic                                                         |
| autoadjustments, | adjustments, enter 0.                                                                                               |
| sec              |                                                                                                    |
| Vertical shift   | Configure the vertical shift to offset the captured image's                                                         |
|                  | position. For example, a captured image that is shifted slightly downward or vertically can be corrected with minor |
|                  | adjustments to the vertical shift settings.                                                                         |
|                  | dajastinents to the vertical sinit settings.                                                                        |
|                  | Increasing or decreasing the value entered in the Vertical Shift                                                    |
|                  | field shifts the image up or down.                                                                                  |
| Horizontal shift | Configure the horizontal shift to offset the captured image's                                                       |
|                  | position. For example, a captured image that is shifted slightly                                                    |
|                  | to the right or horizontally can be corrected with minor                                                            |
|                  | adjustments to the horizontal shift settings.                                                                       |
|                  | Increasing or decreasing the value entered in the Horizontal                                                        |
|                  | Shift field shifts the image to the right or left.                                                                  |
| Phase            | This setting adjusts the vertical synchronization properties of                                                     |
|                  | the image. You may need to change it when there is a                                                                |
|                  | repetitive distortion or blurriness on the horizontal axis of the                                                   |
|                  | image. Adjust the setting in small steps until a sharper image                                                      |
| PLL adjustment   | is displayed.  This setting is used to squeeze or stretch the image                                                 |
| FLL aujustinent  | horizontally.                                                                                                    |
| Offset           | Use the offset and gain controls together to optimize image                                                         |
|                  | quality. Increasing the offset reduces background noise but                                                         |
|                  | also reduces the overall signal.                                                                                    |
|                  | Balance offset and gain values to achieve the best quality                                                          |
|                  | image. Adjust these settings by the smallest values possible to                                                     |

Channel Setup

|                  | Charmer Setup                                                                                                    |
|------------------|----------------------------------------------------------------------------------------------------|
|                  | achieve the best results. Compensate for a large change to one by making a large change to the other, but setting both offset and gain to high values can result in poorer video quality.                                                                                                    |
| Gain             | Use the offset and gain controls together to optimize image quality. Increasing the gain amplifies weak signals but also increases noise. Balance offset and gain values to achieve the best quality image. Adjust these settings by the smallest values possible to achieve the best results. Compensate for a large change to one by making a large change to the other, but setting both offset and gain to high values can result in poorer video quality.    |
| Aspect ratio     | Sets the aspect ratio of the captured image. The default aspect ratio is 4:3. The aspect ratio can be set to wide mode in order that the VGADVI Recorder can accurately capture wide aspect ratio modes.  It's not always possible for the Epiphan device driver to distinguish between analogue (or VGA) video modes when                                                                                                    |
|                  | they have the same number of rows, for example, 1024x768 and 1280x768. In these situations change the aspect ratio to Wide Mode.                                                                                                    |
| Select EDID file | Browse to the Extended display identification data (EDID) file to be uploaded.  EDID is the information about display's supported resolutions, timings, formats, chromacity, and other media parameters.  This information can be used by a signal source for adaptation to the characteristics of a device accepting the signal.  Use this URL to upload EDID files: <a href="http://www.epiphan.com/downloads/edid/">http://www.epiphan.com/downloads/edid/</a> |

### 8 Channel Setup

This chapter explains how to select video codec, configure channels and audio.

### 8.1 Select Video Codec

Before starting the video recording or broadcasting process, you have to specify the video codec for encoding. It can be selected on the Stream Setup section of the channel's page.

#### To select the video codec:

- 1. Select the required channel.
- 2. Click the Stream Setup option.
- Click an arrow in the Codec field.
- Select the required codec from the drop-down list. The following values are available for selection:
  - H.264
  - MPEG4
  - Motion JPFG

After you have specified required video and audio codecs (as described in this section and in the Select Audio Format section), click the Info menu option of the Web Admin interface to see available broadcasting formats for your settings and obtain the IP addresses for the broadcast.

Figure 15 Stream Settings

### Stream setup

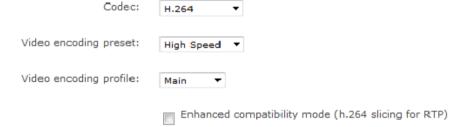

**Table 5 Stream Setup Settings** 

| Video encoding preset  | Defines how a video stream should be encoded:                       |
|------------------------|---------------------------------------------------------------------|
|                        | - at a high quality                                                 |
|                        | - at a high speed                                                   |
|                        | - according to the default system settings.                         |
| Video encoding profile | Select one of the following encoding profiles that target           |
|                        | specific classes of applications:                                   |
|                        | <ol> <li>Baseline: for applications requiring additional</li> </ol> |
|                        | data loss robustness, e.g. videoconferencing                        |
|                        | 2. Main: for standard-definition broadcasts                         |
|                        | <ol><li>High: for broadcast and disc storage</li></ol>              |

|                                                     | applications                                                                                                    |
|-----------------------------------------------------|----------------------------------------------------------------------------------------------------|
|                                                     | This parameter can be set for the H.264 codec only.                                                                                                    |
| Enhanced compatibility mode (h.264 slicing for RTP) | This parameter provides operating stability if the transmitted video/audio stream is not quite supported by the viewer's equipment.  When this parameter is activated, each picture is subdivided into one or more slices. The slice is given increased importance in H.264 as the basic spatial segment that is independent from its neighbours. Thus, errors or missing data from one slice cannot propagate to any other slice within the picture. |

VGADVI Recorder can capture analog and digital signals. When you log in to the control interface, under the Stream Setup section you can configure both VGADVI Recorder channels—DVI channel and Video channel. The following sections explain how to configure both channels.

### 8.2 DVI Channel Setup

The following settings can be made for the DVI channel:

Figure 16 DVI Channel Settings

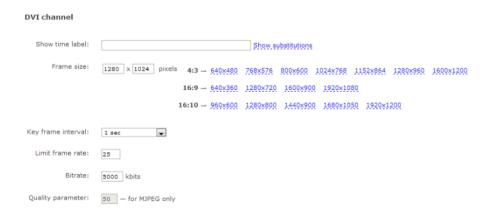

Below is a table showing the DVI source settings that are configurable.

#### Table 6 DVI Channel settings

| Show time label    | If the video needs to be time labeled or timestamped, this parameter allows how the date and time will be displayed. Click on <b>Show substitutions</b> and use the <b>Format substitutions</b> commands to select the desired date and time format. The commands are described in table 7 below.  If time labeling is not required, leave this field blank.                                                                                                    |
|--------------------|----------------------------------------------------------------------------------------------------|
| Frame size         | Select a frame size from the drop down list to limit the width and height of the video image. If the video source is sending resolutions larger than the resolution limit configured, the video image will be scaled to the resolution limit. Limiting the frame resolution can help to reduce bandwidth usage.  Note that the final frame size can be larger in case the Picture in Picture layouts are used.  For the Side-by-Side and Video-outside-DVI/VGA modes the largest height from both resolutions is used. The resulting width is equal to the total width amount for both resolutions. |
| Key frame interval | Controls the number of frames. Key frames define the starting and ending points of any smooth transition.                                                                                                    |
| Limit frame rate   | Enter a value in terms frames per second. This field is used to set a frame rate that is lower than the maximum frame rate at which the VGADVI Recorder can capture images. Reducing the frame rate reduces the number of images being captured by the device. Decreasing the frame rate can help to reduce bandwidth usage.                                                                                                    |
| Bitrate            | Enter a DVI signal bitrate. A lower bitrate produces lower quality videos and smaller file sizes. A higher bitrate produces better quality videos and larger file sizes.  Please refer to the following diagrams:  Figure 73 Correlation Between FPS and Bitrate Values at Resolution 1280x720  Figure 74 Correlation Between FPS and Bitrate Values at Resolution 1920x1080  Figure 75 Correlation Between FPS and Bitrate Values at Resolution 640x480                                                                                                    |

| Quality parameter (for | This parameter is similar to Bitrate. Use bigger values to |
|------------------------|------------------------------------------------------------|
| MJPEG only)            | improve the quality of the broadcast.                      |

**Table 7 Format Substitutions Commands** 

| Command               | Value | Example (27/09/2012 |
|-----------------------|-------|---------------------|
|                       |       | 10:50:45.378)       |
| date                  | %F    | 2012-09-27          |
| year                  | %G    | 2012                |
| month (as <b>01</b> ) | %m    | 09                  |
| month (as             | %b    | Sep                 |
| Jan)                  |       |                     |
| month (as             | %B    | September           |
| January)              |       |                     |
| day of month          | %d    | 27                  |
| weekday (as           | %a    | Thu                 |
| Thu)                  |       |                     |
| weekday (as           | %A    | Thursday            |
| Thursday)             |       |                     |
| time                  | %T    | 10:50:45            |
| hour                  | %k    | 10                  |
| minute                | %M    | 50                  |
| second                | %S    | 45                  |
| ms                    | %#m   | 378                 |

## 8.3 Video Channel Setup

The following settings can be made for the video channel on the Stream Setup page from the Web admin interface's main page.

Figure 17 Video Channel Settings

#### Video channel Enable video channel Picture-in-picture lavout: 0 Independent streams Video inside DVI/VGA Video outside DVI/VGA Background color: Gray Video signal type: Composite -Frame size: 640 x 480 (VGA) 🔟 Show time label: Show substitutions Key frame interval: 1 sec Limit frame rate: Bitrate: 1000 kbits

The table below outlines the video channel video configurable options.

**Table 8 Video Channel Settings** 

| Enable video channel      | Select this checkbox to enable the recording of the video signal from the analog video source.                                                                                                    |
|---------------------------|----------------------------------------------------------------------------------------------------|
| Picture-in-picture layout | Use these radio buttons to specify how the DVI/VGA and S-Video/composite video sources are streamed when both are being used. These settings are explained in the Picture In Picture Layouts section. |
| Background color          | Specify the background colour for the blank part of the screen in the <b>Video outside DVI/VGA</b> mode.                                                                                              |

Channel Setup

| Video signal type   | Select the video signal type coming from the S-                               |
|---------------------|-------------------------------------------------------------------------------|
| That of Signal type | Video source:                                                                 |
|                     | - S-Video                                                                     |
|                     | - Composite                                                                   |
| Frame size          | Select a Frame size from the drop-down list to                                |
| Trume size          | limit the width and height of the video image. If                             |
|                     | the analog video source is sending resolutions                                |
|                     | larger than the resolution limit they will be                                 |
|                     | scaled to the resolution limit. Limiting the frame                            |
|                     | resolution can help to reduce bandwidth usage.                                |
| Show time label     | If the analog video needs to be time labeled, use                             |
|                     | this parameter to specify how the date and time                               |
|                     | will be displayed.                                                            |
|                     | Use the <b>Format substitutions</b> commands to                               |
|                     | select the necessary date and time format. The                                |
|                     | commands are described in table 7.                                            |
|                     | Note: This option is available in the Independent                             |
|                     | Streams mode only.                                                            |
| Key frame interval  | Controls the number of seconds between key                                    |
|                     | frames.                                                                       |
|                     | Note: This option is available in the Independent                             |
|                     | Streams mode only.                                                            |
| Limit frame rate    | Enter a value in terms of frames per second.                                  |
|                     | This field is used to set a frame rate that is                                |
|                     | lower than the maximum frame rate at which                                    |
|                     | the VGADVI Recorder can capture images.                                       |
|                     | Reducing the frame rate reduces the number of                                 |
|                     | images being captured by the device.                                          |
|                     | Decreasing the frame rate can help to reduce                                  |
|                     | bandwidth usage.                                                              |
|                     | Note: This option is available in the Independent                             |
| Diturk              | Streams mode only.                                                            |
| Bitrate             | Enter the signal bitrate. A lower bitrate                                     |
|                     | produces lower quality videos and smaller file                                |
|                     | sizes. A higher bitrate produces better quality videos and larger file sizes. |
|                     | videos and larger the sizes.                                                  |
|                     | Note: This option is available in the Independent                             |
|                     | Streams mode only.                                                            |
|                     |                                                                               |
|                     | Please refer to the following diagrams:                                       |
|                     |                                                                               |

Channel Setup

| Chamier Setup                                 |
|-----------------------------------------------|
| Figure 73 Correlation Between FPS and Bitrate |
| Values at Resolution 1280x720                 |
| Figure 74 Correlation Between FPS and Bitrate |
| Values at Resolution 1920x1080                |
| Figure 75 Correlation Between FPS and Bitrate |
| Values at Resolution 640x480                  |

## 8.4 Picture In Picture Layouts

If you are capturing video from two video sources, you can create a layout for the recording/broadcast, i.e. specify how two videos are positioned on a screen relative to each other.

Please keep in mind that the final frame size can be larger (particularly for the Video outside DVI/VGA layouts). Bitrate, limit frame rate and key frame interval values are taken from the DVI channel settings.

To create a layout for the videos from two sources:

- 1. Connect two video sources to the device
- 2. Select **Stream Setup** section in the Web admin interface.
- Select the Enable video channel check box.
- 4. Select the Picture-in-picture layout radio button, either **Video inside DVI/VGA** or **Video outside DVI/VGA**, with the required position of the inset window.
  - Video inside DVI/VGA the DVI/VGA stream is displayed on the full screen at the same time as the analogue stream is displayed in the left or right inset window. The streams are superimposed.
  - Video outside DVI/VGA the DVI/VGA stream is displayed in the bigger screen at the same time as the analogue stream is displayed in the smaller screen. The streams are not superimposed.

#### 8.4.1 Select Background Color

If you selected the Picture-in-picture layout and the **Video outside DVI/VGA** mode, it is possible to specify the background color for the blank part of the screen.

Use the **Background color** drop-down list in the Stream Setup section of the Web admin interface to select the background color. On the figure below red arrows indicate the screen's part for which you can specify the color.

Figure 18 Setting Background Color

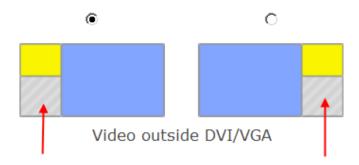

## 8.5 Common settings

The following common parameters can be additionally specified:

**Table 9 Common settings** 

| Rate control mode   | Used for H.264 and MPEG4 codecs. It specifies the                                                                                                    |
|---------------------|----------------------------------------------------------------------------------------------------|
|                     | bitrate encoding for the signal. Select one of the                                                                                                    |
|                     | following:                                                                                                    |
|                     | - Low Delay  Means Constant Bitrate Encoding (CBR) will be used.  CBR is useful for streaming multimedia content on limited capacity channels since it is the maximum bit rate that matters, not the average. Therefore, CBR would be used to take advantage of all of the |
|                     | channel capacity.  - Storage  Means Variable Bitrate Encoding (VBR) will be used.  This produces a better quality-to-space ratio compared to a CBR file of the same data. VBR files vary the amount of output data per time segment and the FPS value may be lower.        |
| HTTP streaming port | The number of the port being used to stream the HTTP broadcast. This value would be used along with the URL                                                                                                    |
|                     | to access the broadcast. In the case when independent                                                                                                    |

Channel Setup

|                     | streaming is being used and there are two streams, this value remains the same for both of the URLs being used. The port number cannot be lower than 500. |
|---------------------|----------------------------------------------------------------------------------------------------|
|                     | In case of RTSP streaming this value is not considered.                                                                                                   |
| RTSP streaming port | The number of the port being used to stream the RTSP                                                                                                    |
|                     | broadcast. This value would be used along with the URL                                                                                                    |
|                     | to access the broadcast. In the case when independent                                                                                                    |
|                     | streaming is being used and there are two streams, this                                                                                                   |
|                     | value remains the same for both of the URLs being used.                                                                                                   |
|                     | The port number cannot be lower than 500.                                                                                                    |

**Figure 19 Common Settings** 

#### Common settings

| Rate control mode:   | Storage 💌 |
|----------------------|-----------|
| HTTP streaming port: | 1881      |
| RTSP streaming port: | 554       |

The **Page refresh time** parameter in the MJPEG webpage section is available if the Motion JPEG codec is selected.

| Page refresh time | Specify how often the browser updates the visual      |
|-------------------|-------------------------------------------------------|
|                   | information coming from the VGADVI Recorder. In other |
|                   | words, how often the page is refreshed                |

#### 8.6 Select Audio Format

The Audio settings pane in the control interface can be accessed by clicking the Stream Setup option from the menu. Select the **Enable audio** checkbox and specify the audio signal parameters.

#### Table 10 Audio settings

| Enable audio   | Select this checkbox to enable audio for the broadcast.                                                                                                    |
|----------------|----------------------------------------------------------------------------------------------------|
| Audio format   | You can select the following audio formats:                                                                                                    |
| Addie format   | <ul> <li>MP3 – a common audio format for consumer audio storage</li> <li>Raw PCM (Pulse Code Modulation) – a standard form for digital audio in computers as well as other uses such as digital telephone systems</li> <li>G.711 – an ITU-T standard for audio companding. It is a very commonly used waveform codec.         <ul> <li>µ-law is used primarily in North America</li> <li>A-law is in use in most other countries outside North America</li> </ul> </li> </ul> |
|                | AAC - a standardized, lossy compression and encoding                                                                                                    |
|                | scheme for digital audio. AAC generally achieves better                                                                                                    |
|                | sound quality than MP3 at similar bit rates.                                                                                                    |
| Audio channels | Select either mono (1 channel) or stereo (2 channels) sound.                                                                                                    |
| Audio bitrate  | Select the audio bitrate value for the broadcast.                                                                                                    |

Figure 20 Audio Settings

### **Audio settings**

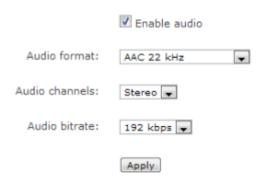

## 9 Streaming

There are several decisions that need to be made when planning the creation of a broadcast, besides its exact content of the broadcast. Will the broadcast include an audio component coming from an analog audio source? What video format to use, what video standard to use, how to stream the broadcast are all questions that have to be answered when creating a broadcast. Most of the answers depend on the intended audience of the broadcast, how are the viewers going to view the broadcast, and how many simultaneous viewers are expected to view the broadcast? Where are the viewers located in relation to the where the broadcast is being streamed? What are the performance expectations? These are the types of questions that will determine the overall design of the broadcast.

This chapter outlines how a suitable design of a broadcast can be architected based on these types of questions and their resulting answers and how the System can be used in this design.

The VGADVI Recorder supports streaming of various standards and formats. The choice of video format will depend on the broadcast content and performance requirements. For example, Motion JPEG does not support audio from an external source. It also depends on how the intended viewers are planning to receive and play the broadcast. Keep in mind that browser viewer capabilities and compatibilities are subject to change.

With the VGADVI Recorder, video codec for streaming is selected by an administrator. After this action the system creates a list of available streaming formats for this codec. The figure below is representation of the protocol stack diagram showing how the video data is processed.

Figure 21 Protocol Stack Diagram

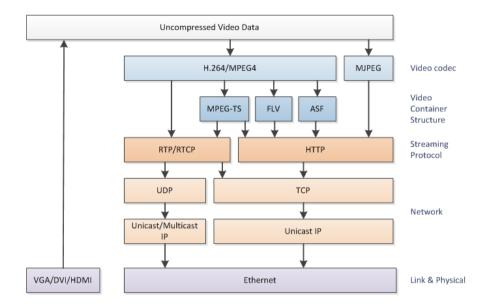

How the broadcast will be delivered to its viewers depends on the number of intended viewers and where the viewers are in relation to where the broadcast is originating. Are they on the same LAN or will they be accessing the broadcast from an external network? The answers to the above questions will help decide the delivery method of the broadcast.

The VGADVI Recorder can support streaming over HTTP, RTSP, peer-to-peer RTP connection, multicast RTP, MPEG-TS, and a Content Distribution Network (CDN) broadcast network. Each broadcast delivery method will be now discussed in more detail.

## 9.1 HTTP or RTSP Streaming

For HTTP or RTSP streaming the only information required to view the broadcast is the URL of the broadcast. The VGADVI Recorder is ready to go straight out of the box, without any additional settings. If your broadcast needs to be accessed by many clients, use a Content Distribution Network as explained in the **Using a Content Distribution Network** section.

## 9.2 Using a Content Distribution Network

A content delivery network (CDN) is a system of computers or servers that ingest an incoming stream source and rapidly provides this content to numerous users by duplicating the content on multiple servers and directing the content to users.

CDN distributes a heavy load of traffic to multiple locations in order to avoid congestion on a network that could impact a user's Internet experience. A CDN is highly scalable and can make financial sense to website owners as you will not need to pay for additional server hardware or routing should your website traffic start to increase or even decrease. The use of CDN technology has obvious advantages to those users whose broadcasts have large audiences from locations all over the world. If dozens or hundreds of viewers happen to select the same Web page or content simultaneously, the CDN sends the content to each of them without delay or time-out.

To stream to multiple users, the System can be configured as a client to CDN. Please click <a href="http://epiphan.tv/cdn-partners.php">http://epiphan.tv/cdn-partners.php</a> to view the list of CDN providers preferred by Epiphan. By connecting to a CDN server, the broadcast from the System can be streamed to multiple viewers. By using a CDN, the maximum number of concurrent clients is increased, while at the same time reducing the load on the uplink internet connection.

CDN streaming is a very effective approach when you are broadcasting streams from the Epiphan solutions and want to add scalability to your broadcast. The System features the Publish Stream functionality that enables you to stream the broadcast either via Epiphan's portal or CDN providers to multiple viewers. You must use the H.264 codec for CDN streaming.

Using CDN it is possible to set a user name and a password for the broadcast. Each viewer will have to request it from you before viewing the broadcast. This function allows you to manage access to your content ensuring visibility only to the appropriate and authorized viewers.

Figure 22 Using a CDN Service Increases Scalability of Concurrent Viewers

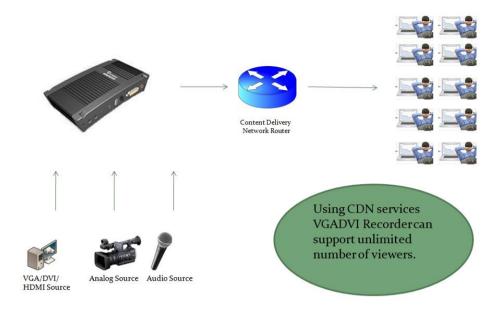

The Publish Stream functionality allows for directing captured video and audio to servers or clients using one of the available stream modes. The following options are available:

- **Disabled**. If this option is enabled, you cannot send multicast RTP stream, perform CDN broadcasting or stream video to Epiphan's portal.
- **to xxxxx.epiphan.tv**. This option allows for streaming video to the Epiphan's portal.
- using RTSP announce. This option allows for connecting to CDN server.
- using RTP/UDP push. This option allows for IP multicast broadcasting.
- using MPEG-TS UDP push. This option allows for IP multicast broadcasting
  of files in the MPEG-TS format in case when the UDP transportation
  protocol is used.
- using MPEG-TS RTP/UDP push. This option allows for IP multicast broadcasting of files in the MPEG-TS format in case when the RTP/UDP transportation protocol is used.

All options and settings to be performed are discussed further.

In the **Independent Channel Stream** mode it is not possible to publish both input sources using any of the Publish Stream options. Whether you need to send

multicast RTP stream or publish video through CDN, it can be done only for the DVI input source.

The Publish Stream functionality is available only for the H.264 video codec.

#### 9.2.1 Using Epiphan.tv Portal for Streaming

To set up and perform streaming via Epiphan.tv portal:

- 1. Click the Publish Stream option in the main menu of the control interface.
- 2. Select **to xxxxx.epiphan.tv** from the **Publish** drop-down list where xxxxx is the unique serial number of the VGADVI Recorder.
- 3. Select **Enable publishing** and click Apply. The system informs you that stream will be available on the Epiphan's portal and provides a link.

Figure 23 URL to Epiphan Server

## Publish Stream

Publish: to 92185.epiphan.tv 

Stream from this device will be available on 92185.epiphan.tv

Apply

- 4. Click this link and access the portal where the stream is being broadcast in a new window.
- 5. In case you have selected a codec other than H.264 for streaming (MPEG4 or Motion JPEG), the system will give you a warning (see Figure 24 System Message in Case of Excessive Bitrate Speed). Click on fix by setting H.264 codec. The codec will be set to H.264 automatically.
- 6. In case the bitrate of your broadcast exceeds 500 kbit/s, the system will give you a warning (see Figure 24 System Message in Case of Excessive Bitrate Speed). Click on **fix by reducing bitrate to 500 kbit/s**. The bitrate will be set to 500 kbit/s automatically.

**Note**: Epiphan.tv is a demonstration service to help customers experiment with publishing streams to content distribution networks. Therefore certain bandwidth and performance limits are applied. To upgrade to a full service please select one of Epiphan's CDN partners.

Figure 24 System Message in Case of Excessive Bitrate Speed

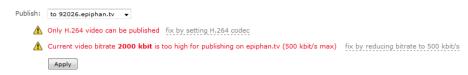

Figure 25 System Message after Setting H.264 codec and Reducing Bitrate

#### **Publish Stream**

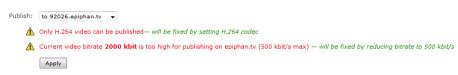

Now connection through the media tunnel is established. The VGADVI Recorder starts streaming to the Epiphan's portal – **epiphan.tv**.

It is required to set up audio format as **MP3** when streaming through the epiphan.tv. This setting is performed in the control interface's Stream Setup section (see Select Audio Format).

There are several buttons available at the bottom of the epiphan.tv portal page (see Figure 26 Epiphan's Portal):

| Switch to  | Click this button to select a plugin which will be used for viewing the stream. Refer to Figure 27 Plugins Available for Selection on the Portal.  The following plugins are available: |
|------------|----------------------------------------------------------------------------------------------------|
|            | - Flash RTMP                                                                                                    |
|            | - Flash HTTP                                                                                                    |
|            | - QuickTime                                                                                                    |
|            | - VLC Player                                                                                                    |
| Embed      | Displays a code that allows you to embed video stream into your web page. Refer to Figure 28 Code for Stream Embedding.                                                                 |
| Direct URL | Displays a list of URLs for different types of broadcasting. Refer to Figure 29 Listing of Direct URLs.                                                                                 |

- 7. Click **Switch to** button and select a plugin for viewing the stream.
- 8. If you need to embed the stream into your web page, click **Embed** to obtain the code.
- 9. Click **Direct URL** to obtain the list of URLs for different types of broadcasting.

Figure 26 Epiphan's Portal

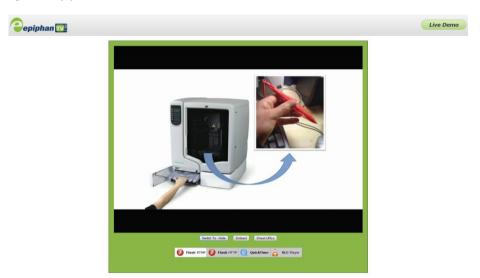

Figure 27 Plugins Available for Selection on the Portal

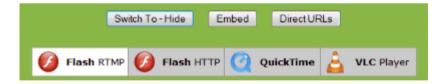

Figure 28 Code for Stream Embedding

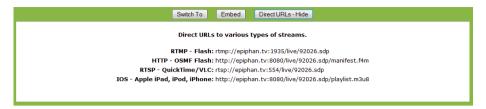

Figure 29 Listing of Direct URLs

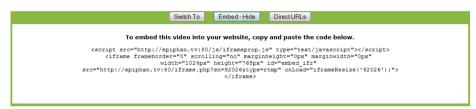

Alternatively you can configure VGADVI Recorder to stream their content through epiphan.tv directly on the portal.

To view the stream directly on the portal:

- 1. Type <a href="http://epiphan.tv">http://epiphan.tv</a> in the address bar of your browser.
- 2. Enter serial number of VGADVI Recorder. It is displayed in the Info section of the Web admin interface.
- 3. Click the Go! button.

#### 9.2.2 Using Epiphan's Partners as CDN Providers for Streaming

Use this option if you need to perform streaming on a remote streaming server other than **epiphan.tv**. Please contact CDN support to request the list of supported audio codecs and perform the required setting in the control interface's Stream Setup section (see Select Audio Format).

To use this option:

1. Select **RTSP Announce** from the drop-down list.

- 2. Enter the host/server name. For example, 172.20.1.50.
- 3. Enter the number of port which is used for streaming to server. Usually for RTSP streaming it is port 554.
- 4. In the **Mount point** field enter the full path to locate an SDP file on server. This path is provided by the CDN provider.
- The RTSP protocol uses UDP or TCP as transport layers. If your CDN service requires TCP as a transport layer, select the Use TCP for RTP stream check box.
- 6. If necessary, enter the user and password information.
- 7. Click Apply.

Figure 30 RTSP Announce Functionality

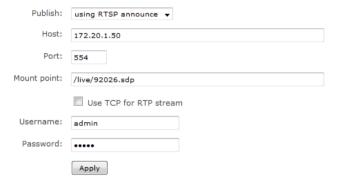

#### 9.2.3 Setting up Multicast from Publish Stream

A multicast RTP stream provides a one-to-many broadcasting framework. In a multicast RTP configuration, the VGADVI Recorder sends a packet only once to a router that supports multicasting. This router then distributes the packets to all intended viewer nodes using a multicast protocol.

A multicast address is associated with a group of interested receivers. In IPv4, addresses 224.0.0.0 through 239.255.255 (the former Class D addresses) are designated as multicast addresses.

Sending multicast streams requires equipment that supports multi-casting, configuring your network and enabling specific multicasting features on the VGADVI Recorder. Multicast architectures are used predominantly within a high bandwidth corporate LAN and not on Internet based architectures. Multicast RTP streaming is not usually propagated outside the LAN though it may be propagated through VPNs connecting several LANs. Multicast transmission is available during RTP streaming.

In the **Independent Channel Stream** mode it is not possible to set up multicast for streaming video from both sources. You are able to operate only the stream coming from the DVI input. The system provides a URL only for this stream even if the sources are connected to both DVI and S-Video inputs.

#### 9.2.3.1 RTP/UDP Push streaming

RTP/UDP Push streaming allows you to direct video to a server or client and generates an SDP file containing the stream description. SDP files can be stored on a streaming server, or opened by video players.

#### To use this option:

- 1. Select Publish Stream from the main menu.
- 2. Select using RTP/UDP Push from the drop-down list.
- Enter a destination multicast IP address. At this target point the broadcast will be viewed.
- 4. Specify the numbers of the video and audio ports where the broadcast will be received.
- Click Apply.
- 6. An SDP file is now generated. It is available in the **Info** section of the Web Admin interface. You can either save an SDP file on your local machine or provide the link to SDP file to your audience.

Figure 31 RTP/UDP Push Functionality

| Publish:        | using RTP/UDP push | • |
|-----------------|--------------------|---|
| Destination IP: | 226.10.24.32       |   |
| Audio port:     | 6000               |   |
| Video port:     | 6002               |   |
|                 | Apply              |   |

#### 9.2.3.2 RTP/UDP Push streaming for the MPEG-TS file format

The Web interface allows you to set up the MPEG-TS stream using **MPEG-TS for RTP/UDP Push and MPEG-TS for UDP Push** options. These options are used, for example, when you need to add a VGADVI Recorder's stream to an IP TV or set-top box' playlist.

To use the RTP/UDP Push streaming, you must configure the following streaming settings in the Web Admin interface:

| Video codec | H.264      |
|-------------|------------|
| Audio codec | MP3 or AAC |

Using the first of these options it is possible to configure RTP/UDP transporting for the MPEG-TS stream.

To use this option:

- 1. Select Publish Stream from the main menu.
- 2. Select using MPEG-TS for RTP/UDP Push from the drop-down list.
- Enter a destination multicast IP address. At this target point the broadcast will be viewed.
- Specify the number of the destination port where the broadcast will be received.
- 5. Click Apply.

Figure 32 MPEG-TS UDP Push Functionality

| Publish:          | using MPEG-TS RTP/UDP push 🔻 |
|-------------------|------------------------------|
| Destination IP:   | 226.10.24.32                 |
| Destination port: | 7000                         |
|                   | Apply                        |

To view the stream you need a link: rtp://@ip:port (for example, rtp://@226.63.45.23:6000).

To get the link for the stream, select the Info section of the Web admin interface and view the Stream Info pane.

#### 9.2.3.3 UDP Push streaming for the MPEG-TS file format

To configure UDP transporting for the MPEG-TS stream, select **using MPEG-TS for UDP Push** from the drop-down list.

To use the UDP Push streaming, you must configure the following streaming settings in the Web Admin interface:

| Video codec | H.264      |
|-------------|------------|
| Audio codec | MP3 or AAC |

#### To use this option:

- 1. Select Publish Stream from the main menu.
- 2. Select using MPEG-TS for UDP Push from the drop-down list.
- Enter a destination multicast IP address. At this target point the broadcast will be viewed.
- Specify the number of the destination port where the broadcast will be received.
- Click Apply.

Figure 33 MPEG-TS RTP/UDP Push Functionality

| Publish:          | using MPEG-TS UDP push | - |
|-------------------|------------------------|---|
| Destination IP:   | 226.10.24.32           |   |
| Destination port: | 7000                   |   |
|                   | Apply                  |   |

To view the stream you need a link: udp://@ip:port (for example, rtp://@226.63.45.23:6000).

To get the link for the stream, select the Info section of the Web admin interface and view the Stream Info pane.

#### 9.3 UPnP

The VGADVI Recorder supports a set of networking protocols named **Universal Plug and Play (UPnP)**. It allows you to discover a presence of the functioning VGADVI Recorder on the network using a device such as media player connected to a TV set. Once the VGADVI Recorder is connected to a network, it automatically establishes working configuration with the media player and can share the data stream. To use the UPnP functionality, you must configure the following file and streaming settings in the Web Admin interface:

| Video codec | H.264                                                     |  |
|-------------|-----------------------------------------------------------|--|
| Audio codec | MP3 or AAC. Alternatively you may configure UPnP without  |  |
|             | selecting any audio codec.                                |  |
| File type   | MPEG-TS – to obtain access to the files recorded earlier. |  |

This functionality is enabled in the **UPnP** section of the Web Admin interface. The media player identifies the VGADVI Recorder as a media server. In the explanations below the UPnP settings are illustrated by the example of the media player Asus O!Play.

#### To establish UPnP connection:

 Set up the VGADVI Recorder and start streaming/recording. Make sure the viewer password is not set up.

- 2. If necessary, in the **UPnP** section use the **Server** field to name the media server (VGADVI Recorder).
  - You can use the following characters: A-Z, a-z, 0-9, \_, :, @, ^, #, -. {}, [], ().
- 3. In the **UPnP** section select the **Share live video through UPnP** checkbox if you want to share live video streaming only.
- Select the Share recorded files through UPnP checkbox if you want to share recorded files only.
   If none of these check boxes is selected, the media server will not be
- 5. Connect your media player to your TV set.
- Power on the media player and select the UPnP option in the player's interface.

Figure 34 UPnP Option in the Media Player's Interface

displayed on the local network.

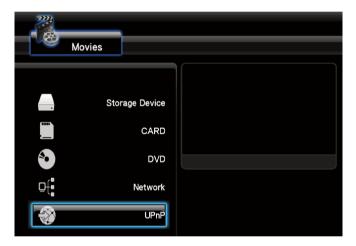

7. Select the media server.

The media player displays either Live Streams or Recorded Files folder depending on settings (see steps 3 and 4). In case both check boxes were selected, both folders will be visible.

Figure 35 Live Streams and Recorded Files Folders

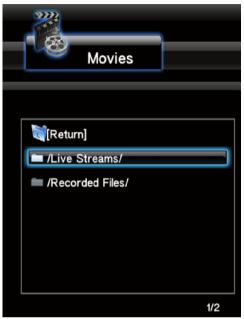

8. Select the folder and the required stream or recorded file. All files are sorted by date (Last 24 hours, last month, last week, older).

Figure 36 Sorted Files in the Folders

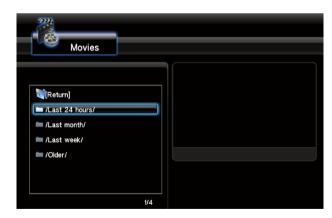

Figure 37 Selecting Live Stream

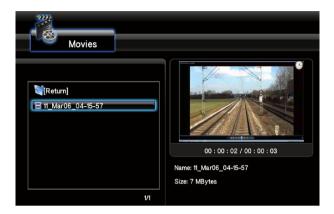

#### 9.4 Viewing Streaming Video

The VGADVI Recorder may capture audio and video at resolutions up to  $1920 \, x$  1200. The resolution of the broadcast may exceed this value, for example, in case of analog video broadcasting.

Viewers can access the broadcasted video streams with a web browser that supports Motion JPEG, MPEG4 or Flash Video/H.264 compression or with a media player that is compatible with the stream format being transmitted. The available video stream formats is determined by selected video codec. Audio is available for all formats except from Motion JPEG.

#### 9.4.1 Retrieving the Stream's URL for Broadcasting

In order for viewers to log in and view a stream, the administrator must release the URL(s) of the stream. The administrator is able to provide separate URLs for the stream coming in from the VGADVI Recorder's video input ports and audio input ports. Alternatively, one URL can be provided that includes all the streams from all input sources. The administrator can retrieve the appropriate stream URL or URLs as explained below.

#### 9.4.2 Using the Web Admin Interface's Info Page

The following indicates where each URL for the broadcast can be found on that page:

**Live broadcast** is the URL for the simultaneous broadcast from both video sources and the one audio port. If the **Single Channel Stream** mode is enabled (see **User Viewing Experience: Single Channel Stream vs. Independent Streams**, this URL is used to view video from both DVI and S-Video inputs. The Live View button (see the section **Using the Web Admin Interface's Live View Feature**) performs the same action.

URLs for the broadcast coming from the DVI port are named as shown below:

```
http:// (or rtsp://)***.***.***.***/stream.***
```

URLs for the broadcast coming from the S-Video port are named as shown below:

```
http:// (or rtsp://)***.***.***.***/stream video.***
```

URL for the broadcast coming from the DVI port (in case you accessed the device through serial discovery as explained in Access through Service Discovery):

http:// (or rtsp://)<s/n>.local:\*\*\*/stream\_video.\*\*\* where s/n is the serial number of the device

URL for the broadcast coming from the S-Video port (in case you accessed the device through serial discovery as explained in Access through Service Discovery):

http:// (or rtsp://)<s/n>.local:\*\*\*/stream.\*\*\* where s/n is the serial number of the device

If you selected the **Motion JPEG** codec (see the Select Video Codec section), the following information is displayed:

```
Snapshot http://***:*/image.jpg
```

The incoming analog signal's type, S-Video or composite, is determined automatically and displayed. This URL is displayed only if the **Independent streams** mode is enabled.

See an example below.

Figure 38 URLs of the Broadcast Displayed in the Stream Info Section

## Stream info

Live broadcast: http://92033.local/preview.cgi

Video: H.264 1920x1080@25 5.00 Mbps Audio: AAC 44kHz stereo 192 kbps

Total: 5.19 Mbps

Actual encoder frame rate: 25.0

RTSP stream: rtsp://92033.local:554/stream.sdp MPEG-TS stream: http://92033.local:1881/stream.ts ASF stream: http://92033.local:1881/stream.asf Flash stream: http://92033.local:1881/stream.flv

Composite: H.264 640x480@25 1.00 Mbps
Actual video channel encoder frame rate: 12.6
RTSP stream: rtsp://92033.local:554/stream\_video.sdp
MPEG-TS stream: http://92033.local:1881/stream\_video.ts
ASF stream: http://92033.local:1881/stream\_video.asf
Flash stream: http://92033.local:1881/stream\_video.flv

#### 9.4.3 Using the Web Admin Interface's Live View Feature

The second method for retrieving the desired broadcast URLs is to use the Web Admin interface's Live View Feature. This feature not only shows the current broadcast to the administrator but also provides the broadcast URLs. By clicking on the **Live View** button from the main menu, a preview of the current broadcast's videos appear in the web browser. Under each of the broadcast screens the system displays the URL of that broadcast. For an example refer to the following figure:

Figure 39 A Broadcast with its URL Displayed Under the Broadcast Image

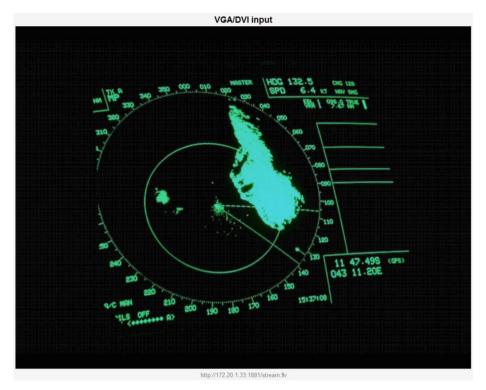

## 9.5 Viewing a Broadcast with a Browser

If the administrator has configured a viewer password, participants must obtain the password in order to log in. The administrator will also provide the IP Address or the URL to be used by the viewer's browser.

To log in to view the broadcast using a browser:

- 1. Start any web browser.
- Browse to the IP address of the VGADVI Recorder's broadcast stream. For example, if the IP address of the VGADVI Recorder's broadcast is
   173 30 1 33 then browse to be to VGADVI Recorder's broadcast is
  - **172.20.1.33**, then browse to: http:// **172.20.1.33**
- 3. Enter the following:
  - User Name: viewer
  - Password: (enter the viewer password).
- 4. Press Enter.
- 5. The broadcast begins to play within the viewer's browser.

Figure 40 Viewing a Broadcast Using a Web Browser

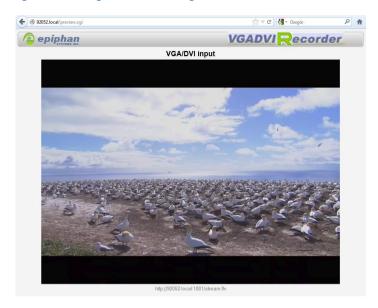

## 9.6 Viewing a Broadcast with a Media Player

If the administrator has configured a Viewer password, participants must obtain the password in order to log in. The administrator will also provide the IP Address or the URL to use within the media player.

To log in to view a stream using a media player:

- 1. Launch the media player.
- Use the Menu bar to open the URL dialog box and enter the URL address of the stream.
- 3. When prompted, enter the following:
  - a. User name: viewer
  - b. Password: enter the viewer password.
  - c. Press Enter.
- 4. The stream begins to play within the viewer's player.

## 9.7 Compatibility Information

This section provides information on compatibility of video streaming formats and player which is necessary for streaming video.

The VGADVI Recorder can stream video using Flash (H.264), ASF (MPEG4 or H.264 codecs), Motion JPEG or RTSP (MPEG4 or H.264 codecs). A quick definition of these video streaming methods and the type of application that a viewer would use to watch that particular video stream is now provided.

The **Adobe Flash Video stream type** is proprietary but is supported on most web browsers and on many media players including the VLC Media Player. This file type supports the H.264 standard. This video supports analog audio from an external source.

The **Advanced System Format (ASF) stream type** also called Advanced Streaming format, can be viewed with the Windows Media Player or the VLC Media Player. Additional codecs may need to be installed to view ASF files. This file type supports H.264 and MPEG4 standards. This video supports analog audio from an external source.

The **Motion JPEG stream type** records each frame in the video in JPEG format and can be viewed using most web browsers. This video format does not support analog audio from an external source.

The **RTSP type** supports many media players including QuickTime and MPlayer. This file type supports H.264 and MPEG4 standards. This video supports analog audio from an external source.

**MPEG-TS** is a standard format for transmission and storage of <u>audio</u>, <u>video</u>, and <u>Program and System Information Protocol</u> (PSIP) data. It is used in broadcast systems such as <u>DVB</u>, <u>ATSC</u> and <u>IPTV</u>. It supports such media players as MPlayer, VLC Media Player, KMPlayer,

The following table displays the compatibility between the video/audio codecs and the file formats during data streaming.

Streaming

| Video    | Audio    | RTSP | FLV | ASF | MPEG-TS | MJPEG |
|----------|----------|------|-----|-----|---------|-------|
| codec    | codec    |      |     |     |         |       |
| selected | selected |      |     |     |         |       |
| H.264    | No audio | +    | +   | +   | +       | -     |
|          | codec    |      |     |     |         |       |
| H.264    | LPCM     | +    | +   | +   | -       | -     |
| H.264    | G.711    | +    | -   | +   | -       | -     |
| H.264    | MP3      | +    | +   | +   | +       | -     |
| H.264    | AAC      | +    | +   | +   | +       | -     |
| MPEG-4   | No audio | +    | -   | +   | -       | -     |
|          | codec    |      |     |     |         |       |
| MPEG-4   | LPCM     | +    | -   | +   | -       | -     |
| MPEG-4   | G.711    | +    | -   | +   | -       | -     |
| MPEG-4   | MP3      | +    | -   | +   | -       | -     |
| MPEG-4   | AAC      | +    | -   | +   | -       | -     |
| MJPEG    | No audio | -    | -   | -   | -       | +     |
|          | codec    |      |     |     |         |       |

The following table displays the compatibility between the video/audio codecs and the file formats during data recording.

| Video  | Audio    | AVI | MOV | MPEG-TS |
|--------|----------|-----|-----|---------|
| H.264  | No audio | +   | +   | +       |
|        | codec    |     |     |         |
| H.264  | LPCM     | +   | +   | -       |
| H.264  | G.711    | +   | +   | -       |
| H.264  | MP3      | +   | +   | +       |
| H.264  | AAC      | +   | +   | +       |
| MPEG-4 | No audio | +   | +   | -       |
|        | codec    |     |     |         |
| MPEG-4 | LPCM     | +   | +   | -       |
| MPEG-4 | G.711    | +   | +   | -       |
| MPEG-4 | MP3      | +   | +   | -       |
| MPEG-4 | AAC      | +   | +   | -       |
| MJPEG  | No audio | -   | -   | -       |
|        | codec    |     |     |         |

## 10 Recording

The VGADVI Recorder captures video and audio data which can be encapsulated in a file or files and recorded.

The Web admin interface provides the administrator and operator users with the ability to start, stop and configure the recording. Additionally, recorded video files might need to be downloaded or copied to another device for archiving purposes; also they might need to be deleted in order to manage disk space on the VGADVI Recorder. For organizing, recorded video files may need to be renamed. All of these management tasks are available via the VGADVI Recorder's Web admin Interface.

# 10.1 User Viewing Experience: Single Channel Stream vs. Independent Streams

Streaming and recording of all synchronized input sources can be performed in either of the following modes:

#### **Single Channel Stream**

Both video sources are combined into one and streamed to a common URL. Both video tracks and the audio track are combined and recorded to one video track and one audio track. The viewer is enabled to watch two different video sources at the same time and specify whether both streams are superimposed or not.

To enable Single Channel Stream Mode:

- 1. Select the Stream Setup menu option.
- 2. Select the **Enable video channel** check box.
- In the Video channel pane select either Video inside DVI/VGA or Video outside DVI/VGA radio buttons (Picture-in-picture layout field).

#### **Independent Channel Stream**

In this mode each video source is streamed to a distinct URL. Both video tracks and the audio track are recorded to a multi-track file. Independent streams can be viewed in the separate windows of a browser or a media player. In this mode you should select the H.264 codec with Video encoding profile set as Main or High.

In this mode you are unable to publish both streams using the Publish Stream function. Also note that in this mode only a URL for the broadcast coming from the DVI input can be used for publish streaming.

To decide which mode to select you need to know how you will use the VGADVI Recorder. For example, the **Single Channel Stream** mode is ideal to deliver presentation material while the narrator is giving his comments. It is an effective way to create movies in sign language. As for the **Independent Channel Stream** mode, it is appropriate when a viewer does not need to watch both video streams simultaneously.

If you are streaming both video sources and an audio source using this mode, note that audio will be available with a DVI/VGA stream only.

To enable Independent Channel Stream Mode:

- 1. Select the Stream Setup menu option.
- 2. Select the **Enable video channel** check box.
- Select the Independent streams radio button (Picture-in-picture layout field).

## 10.2 Selecting Recording File Format

The format of the record is specified using the **Recorded Files** button of the Web admin interface.

Figure 41 Select Recording Format

#### **Recorded Files**

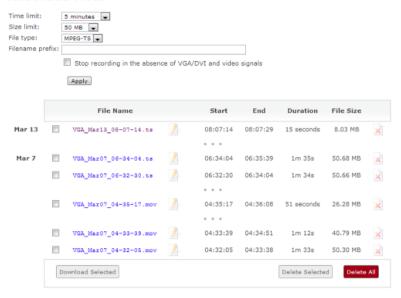

- Use the File Type drop-down list to select the recording format.
   The following file formats are available:
  - o MOV
  - o AVI
  - MPEG-TS
- 2. Click Apply.

## **10.3 Changing Time and Size Limits**

The VGADVI Recorder can record the channel to one or more files according to time and file size limit parameters. It will automatically create and start recording to a new file whenever either limit is reached.

To specify the time and file size limit parameters:

- 1. Click the change command.
- 2. Select the parameters values from the drop-down list.

Figure 42 Changing Time Limit and Size Limit

## **Recorded Files**

| Time limit:      | 5 minutes 🔻                                                                 |
|------------------|-----------------------------------------------------------------------------|
| Size limit:      | 50 MB 📦                                                                     |
| File type:       | MPEG-TS ₩                                                                   |
| Filename prefix: |                                                                             |
|                  | $\hfill \square$ Stop recording in the absence of VGA/DVI and video signals |
|                  | Apply                                                                       |

#### 3. Click Apply.

Table 11 Time and file size limit parameters

| Time limit | Specify the maximum amount of time to record to a file.   |
|------------|-----------------------------------------------------------|
|            | When either the time limit or the size limit is exceeded, |
|            | the system starts recording data to a new file.           |
| Size limit | Specify the maximum size of the recorded file. When       |
|            | either the time limit or the size limit is exceeded, the  |
|            | system starts recording data to a new file.               |

## 10.4 Selecting File Prefix

You can specify a prefix to the recorded file names. All recorded files will start with this prefix. If you have not specified any prefix, the system will use a prefix VGA by default.

#### To select a prefix:

- 1. Click the **Recorded Files** button of the Web admin interface.
- 2. Specify the prefix in the **Filename prefix** field. You can use the following characters: A-Z, a-z, 0-9, \_, , #, -, [], ().
- 3. Click Apply.

The next file you will record after clicking Apply will have the new prefix you specified.

## 10.5 Starting and Stopping Recording

The recorder status is shown in the Web Admin interface. It is located on the left hand side of the screen above the Web Admin interface's main menu. The ability to manage a recording with the Web Admin interface is done using these buttons.

Note that the format of the recorded file is specified clicking the **Recorded Files** button and selecting the required **File Type** value.

Figure 43 Recorder Status

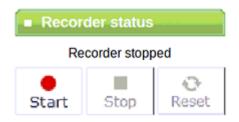

**To start a recording**, click the **Start** button in the Recorder status section of the main menu.

**To stop a recording**, click the **Stop** button in the Recorder status section of the main menu.

To close the file being recorded and start recording to a new file, click the Reset button. Alternatively you can click **Stop**, then click the **Start** button again.

It is possible to specify whether the recording is stopped in case there is no signal. To enable this parameter, click the **Recorded Files** button of the Web admin interface and select the **Stop recording in the absence of VGA/DVI and video signals** check box.

Note that in case both signals are streamed via DVI and video ports, recording will be stopped only if streaming through both ports is interrupted. If either video signal is continued, recording will be continued too.

## 10.6 Viewing the Current Recording

Viewing the broadcast as it is being recorded is performed by doing the following:

Select **Live View** from the Web Admin Interface's main menu. A preview of the broadcast that is currently being recorded appears in the web browser. The preview is exactly the same as what is being recorded.

If the broadcast is coming from two sources through the DVI and S-Video connectors, both will be seen. Under the broadcast screen the system displays the broadcasts' URLs.

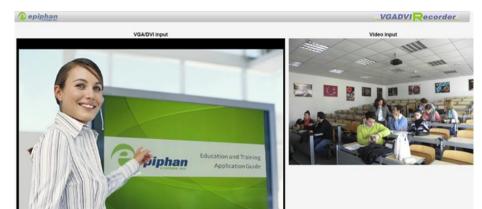

Figure 44 Broadcasts Coming from Two Input Sources (Independent Streams Mode)

## 10.7 Recording a Stream on iPad, iPhone and iTouch

You can record a stream on iDevices using EpiphanTouch™. This discovery and remote control application is available as a free download from iTunes and the App store. It allows you to log into the device as the administrator user. Refer to Epiphan's EpiphanTouch App for iPad, iPhone, iTouch section for details.

# 10.8 Recorded Files

The Recorded Files section lists all of the video files recorded by the VGADVI Recorder and that are saved on it. It is accessed by clicking the **Recorded Files** button from the Web admin interface's main menu.

If the signals are captured from two input sources, both streams are overlaid during recording. Therefore both input sources will be recorded to one file.

For each file, the list includes the name of the file, start and end times, duration, and size in MB. Each recording file listing also includes icons that can be used to download, delete, or rename the file.

Figure 45 Recorded Files

# Recorded Files Recording in MOV files with file limits: 45 minutes and 2 GB. Filename prefix is Room #4 (change)

File Name Start End Duration File Size Room #4\_Mar14\_08-58-15.mov 09:14:47 16m 32s 555.55 MB Mar 14 08:58:15 Mar 13 VGA\_Mar13\_08-07-14.ts 08:07:14 08:07:29 15 seconds 8.03 MB Mar 7 VGA Mar07 06-34-04.ts 06:34:04 06:35:39 1m 35s 50.68 MB VGA\_Mar07\_06-32-30.ts 06:32:30 06:34:04 1m 34s 50.66 MB VGA\_Mar07\_04-35-17.mov 04:35:17 04:36:08 51 seconds 26.28 MB 40.79 MB VGA\_Mar07\_04-33-39.mov 04:33:39 04:34:51 1m 12s VGA\_Mar07\_04-32-05.mov 04:32:05 04:33:38 1m 33s 50.30 MB X Download Selected Delete Selected

# 10.8.1 Downloading Recordings

Download recordings to either save or view them. Also you can download a single file or multiple files as a single .zip file.

#### 1. Click Recorded Files.

- Click the file you want to download. To download multiple files, select the checkboxes beside all of them and then select the **Download Selected** button at the bottom of the file list.
- 3. Follow the instructions to download the file or files.

If you select the **Download Selected** button, all of the files that you have selected are downloaded in a single zip file. You must unzip this file to view the individual video files.

If you have downloaded multiple files, select **Continue** to return to the previous page.

#### 10.8.2 Deleting Files

The administrator and operator users can delete files from the VGADVI Recorder to free up space on the solid state memory. Files can be selected one at a time, or multiple files can be selected to be deleted. Alternatively there is a **Delete All** button that allows deleting all files that have been previously downloaded. This can be a time-consuming operation.

- 1. Click Recorded Files.
- To delete individual recordings, select the **Delete File** icon beside the file you want to delete. To delete multiple files, select the checkbox beside the files you want to delete and then select **Delete Selected**.
- 3. Follow the instructions to delete the file or files. The files are deleted from the solid state memory.

# 10.8.3 Renaming Files

The administrator and operator users can rename one file at a time. Again, this function is done by going to the **Recorded Files** section from the Web admin interface main menu.

To rename a file:

- 1. Click Recorded Files.
- 2. Select the rename file icon

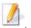

- 3. Enter the new name for the file.
- Select Submit.

#### **10.8.4** Viewing Completed Recording Files

As broadcasts are being recorded into the file, they can be viewed using the Live View button in the Web Admin interface. Closed recordings can be viewed using a compatible media player.

The instructions below explain how to view a closed recording file using the default media player installed on a computer. These instructions will only work when using the default player. To view a closed recording file using another player the closed file will need to be downloaded or copied to a location that is accessible by the player. The recorded file will then be opened from within the player itself.

- 1. Once the recording is completed, log into the Web Admin interface.
- Click Recorded Files in the main menu and click the file that is to be viewed.
- 3. The system will suggest you to open the file with the computer's configured default player. For example, for systems running Windows, the default player is the Windows Media Player.
- 4. The player opens the window with the recording. If you have recorded streams from the two sources in the Independent Stream mode (see User Viewing Experience: Single Channel Stream vs. Independent Streams) the player will display them in separate windows. If you have recorded streams from the two sources in the Single Channel Stream mode, the player will display both streams in one common window.

# 10.8.5 Viewing Recorded Snapshots

When you take a snapshot using a URL displayed in the Info section (see Using the Web Admin Interface's Info Page), this recorded snapshot is added to the list of the recordings in the Recorded Files section

# 10.9 File Transfer of Recorded Files

The VGADVI Recorder provides several options to automatically copy recordings to a network storage location, or a USB flash drive. This is a great feature for professional AV service providers that want to provide a copy of the presentation to the speaker before they leave the presentation venue.

#### 10.9.1 Copying Recorded Files to a USB Flash Drive

The VGADVI Recorder is equipped with USB ports that can be used to copy recorded data from the VGADVI Recorder to an external USB flash drive formatted with one partition in one of the following file systems: FAT32, ext3, ext2, ISO 9660, HFS. This is a great feature for professional AV service providers that want to provide a copy of the presentation to the speaker before they leave the presentation venue.

Figure 46 A USB Flash Drive Connected to a USB port Receives Recorded Data

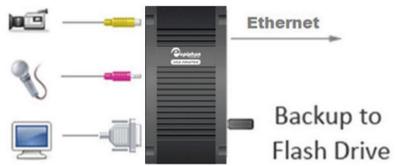

A flash drive can be connected to the VGADVI Recorder any time. Stick a flash drive into a USB port on the device and press lightly. The stick fits into the port only one way. After inserting, the VGADVI Recorder will recognize the stick, however, this occurs without any user notification whatsoever.

Figure 47 Insert a USB Flash Disk

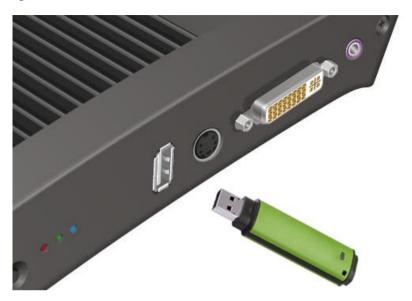

The VGADVI Recorder copies to the inserted USB flash drive, only files recorded before inserting the flash drive, starting from the oldest record to the newest. The flash drive's LED (if any) will be blinking indicating data transfer. The VGADVI Recorder can copy maximum 100 recorded files to the flash drive. If you are making new recordings during copying data to the flash drive, these new recordings will not be copied.

Due to speed limitations flash drives are not capable of recording data on the fly. This means that while the previously recorded data captured by the VGADVI Recorder on its internal solid state memory will be copied to the flash drive, the currently opened recording file cannot be copied until the file is closed. Once closed, it is then available for copying.

Once the data has been copied, safely remove the flash drive. To check its free storage, files that have been copies and their size, insert the drive into a computer and see its properties.

# 10.10 Automatic File Upload

The automatic file upload feature will automatically copy recorded video files from the VGADVI Recorder to another device on your network. This feature's page is

reached from the Web admin interface's main menu by clicking on **Automatic File Upload**.

By uploading recorded broadcast files to another network device, these broadcasts become available to be viewed from other device besides the VGADVI Recorder. This feature also provides a method of automatically archiving recorded broadcast files after they are closed.

Note that the files that are currently being copied to another device on your network, have an extension .part. The image below is a screenshot from the user's PC. There is a folder where the files are being copied from the VGADVI Recorder. Copying is enabled. One file with the extension .part is now being copied from VGADVI Recorder.

- - X - 4 Search 92185 (3 ( ) ▼ | 3 ) Network > 172.20.1.3 > public > 92185 Organize \* New folder . Date modified \* Favorites video\_Oct08\_15-17-30 08.10.2012 15:21 VLC media file (.mov) 51 504 KB Libraries video\_Oct08\_15-20-29.mov.part 08.10.2012 15:22 PART File 8 640 KB Computer Network This file is being copied now. 2 items

Figure 48 This File is Being Copied Now

Table 12 Automatic File Upload Configurable Options

| Enable Automatic File Upload | Check this box to enable this feature, uncheck this box to disable this feature. |
|------------------------------|----------------------------------------------------------------------------------|
| Protocol                     | Select the upload client.                                                        |
| How often                    | Select how often video files are to be                                           |
|                              | uploaded. By selecting On file rotation,                                         |

Recording

|                                   | the VGADVI Recorder uploads each                   |
|-----------------------------------|----------------------------------------------------|
|                                   | video file after it stops recording the            |
|                                   | current video file and starts recording            |
|                                   | the next one. You can also configure the           |
|                                   | VGADVI Recorder to upload all video                |
|                                   | files every 1, 6, 12, or 24 hours.                 |
| Remote path                       | The path on the upload server to upload            |
|                                   | the video files to. This path must match           |
|                                   | an actual path on the server. If a path is         |
|                                   | not entered, the files are uploaded to             |
|                                   | the root location.                                 |
| Remove after upload               | If you select this checkbox, the video             |
| ·                                 | files will be deleted on VGADVI Recorder           |
|                                   | after uploading.                                   |
|                                   | In case the check box is not selected, the         |
|                                   | system check if there is enough place for          |
|                                   | a new file based on the size limit value           |
|                                   | (please refer to <b>Changing Time and Size</b>     |
|                                   | <b>Limits</b> ). If there is not enough place, the |
|                                   | system deletes the oldest files.                   |
| Mark file as downloaded           | Select the checkbox to keep the files on           |
|                                   | VGADVI Recorder after uploading copies             |
|                                   | to the server. The filenames before                |
|                                   | uploading are displayed in blue. The               |
|                                   | filenames after uploading are displayed            |
|                                   | in purple.                                         |
| Show log of automatic file upload | Use this command to display the log of             |
| ·                                 | file uploads.                                      |
|                                   |                                                    |

# **Automatic File Upload**

|              | Enable Automatic File Upload      |
|--------------|-----------------------------------|
| Protocol:    | FTP Client ▼                      |
| How often:   | every hour ▼                      |
| Remote path: | /video/92185                      |
|              | Remove after upload               |
|              | Mark file as downloaded           |
|              | Show log of automatic file upload |

# **10.10.1** Configuring Automatic File uploads

Recorded files can be uploaded to a CIFS server (a Windows share), an RSync server, or an FTP server.

- Select Enable Automatic File Upload.
- Set Protocol to FTP Client, RSync Client, or CIFS client depending on what upload server is being used.
- If the How often option is set to On file rotation, the VGADVI Recorder will
  upload each video file after it stops recording to it. Alternatively, the
  VGADVI Recorder can be set to upload all video files every 1, 6, 12, or 24
  hours.
- 4. Set **Remote Path** to the path on the upload server to upload the video files to. This path must match an actual path on the server. If a path is not provided, the files are uploaded to the root location.
- 5. Select the **Remove after upload** checkbox to delete all video files on the VGADVI Recorder after uploading them.
- 6. Select Mark file as downloaded to keep the files on the VGADVI Recorder device after uploading copies to the server. The filenames before uploading are displayed in blue. The filenames after uploading are displayed in purple. Note: In case you select both checkboxes (Remove after upload and Mark file as downloaded) the files uploaded to server will be removed from the device.
- 7. Configure the appropriate client for the designated upload server:

- If the upload server is a CIFS server (for example, a Windows shared folder), select and configure the CIFS Client. See
   Configuring a CIFS Client.
- If the upload server is an RSync server, select and configure the RSync client. See **Configuring an RSync Client**.
- If the upload server is an FTP server, select and configure the FTP Client. See **Configuring an FTP Client**.

#### 8. Click Apply.

The first copy is made after the time period set in **how often** expires. For example, if the VGADVI Recorder is set to upload files every hour, the first set of files is uploaded after one hour. If five video files are saved in the first hour, those five video files are uploaded. One hour later, all of the video files saved since the start of that hour are uploaded.

Video files saved before you selected **Apply** are not uploaded. For files saved before Automatic File upload is configured, a manual upload process will have to be done.

# 10.10.2 Configuring a CIFS Client

Use the CIFS client configuration to have the VGADVI Recorder device behave as a CIFS client connecting to a CIFS server (such as a Windows shared folder) when uploading broadcast files. Different networks may have different CIFS server configurations. If required, contact your network administrator for assistance with getting the VGADVI Recorder to connect to the server. Depending on your CIFS server configuration you may not have to enter information in every field shown in the following diagram.

# **CIFS Upload**

| Server port:    | 445           |
|-----------------|---------------|
| Server address: | 172.20.1.102  |
| Server share:   | video         |
| Domain:         | company       |
| Login:          | user          |
| Password:       | •••••         |
|                 | Use temp file |
|                 | Apply         |

#### To configure the CIFS client:

- 1. Select CIFS Client in the Protocol field.
- Enter the Server port if the CIFS server uses a non-standard port. If your CIFS server uses standard ports you should not have to add any information to this field. If your server uses non-standard ports or looks for a nonstandard port first, enter the port number in this field.
- 3. Enter the **Server address**. This can be the numeric IP address or fully qualified domain name of the CIFS server.
- 4. Enter **Server share**. This is the CIFS share name or the name of the Windows shared folder on the CIFS server.
- 5. If required, enter the name of the CIFS **Domain**. The Domain can be a Windows Domain or Work Group name.
- 6. Enter the **Login** and **Password** required to authenticate with the CIFS server to connect to the server share.
- 7. Select the **Use temp file** check box to upload a temporary file. This prevents you from using a file which is not fully uploaded yet. After the file is uploaded, it is renamed to its original name.
- 8. Select Apply.

The VGADVI Recorder will then attempt to connect to the CIFS server. To view messages about whether the VGADVI Recorder is able to connect to the CIFS server and the status of the connection, click **Show log of automatic file upload (**Figure 49 Configuring the Automatic File Upload Feature).

# 10.10.3 Configuring an RSync Client

Use the RSync client configuration to have the VGADVI Recorder act as an RSync client connecting to an RSync server. Different networks may have different Rsync server configurations. If required, contact your network administrator for assistance with getting the VGADVI Recorder to connect to the server.

Figure 51 Configuring an RSync Client

# RSync

| Server address: | 172.20.1.101 |
|-----------------|--------------|
| Server module:  | video        |
| Login:          | admin        |
|                 |              |
| Password:       | ••••         |
| Password:       | Checksum     |

#### To configure the RSync client:

- 1. Select *RSync Client* in the **Protocol** field.
- Enter the Server address.
- 3. Enter **Server module** which is a directory on the RSync server.
- 4. Enter the **Login** and **Password** required to authenticate with the RSync server to connect to the server share.
- 5. Select the **Checksum** checkbox to enable computing checksums algorithm applied during file synchronization between sender and recipient servers.
- 6. Select Apply.

The VGADVI Recorder will then attempt to connect to the RSync server. To view messages about whether the VGADVI Recorder is able to connect to the RSync server and the status of the connection, click **Show log of automatic file upload** (Figure 49 Configuring the Automatic File Upload Feature).

#### 10.10.4 Configuring an FTP Client

Use the FTP client configuration to have the VGADVI Recorder act as an FTP client to an FTP server to upload broadcast files. Different networks may have different FTP server configurations. If required, contact your network administrator for assistance with getting the VGADVI Recorder to connect to the server.

Figure 52 Configure an FTP Client

# FTP Upload

| Server address: | 172.20.1.100  |
|-----------------|---------------|
| Server port:    | 21            |
| Login:          | admin         |
| Password:       | ••••          |
|                 | Use temp file |
|                 | Apply         |

# To configure the FTP client:

- 1. Select FTP Client in the Protocol field.
- 2. Enter the **Server port** if the FTP server uses a non-standard port. The standard FTP port is TCP 21.
- 3. Enter the Server IP address.
- 4. Enter the **Login** and **Password** required to authenticate with the FTP server to connect to the server.
- 5. Select the **Use temp file** check box to upload a temporary file. This prevents you from using a file which is not fully uploaded yet. After the file is uploaded, it is renamed to its original name.
- 6. Select Apply.

The VGADVI Recorder will then attempt to connect to the FTP server. To view messages about whether the VGADVI Recorder is able to connect to the FTP server and the status of the connection, click **Show log of automatic file upload (**Figure 49 Configuring the Automatic File Upload Feature).

# 10.10.5 Testing the Automatic File Upload

Test the automatic file upload to ensure all settings are correct.

To test automatic file upload:

- Confirm that the upload server is operating.
- 2. Start recording the stream.
- 3. Log into the Web admin interface.
- 4. Select Automatic File Upload, from the main menu.
- 5. Set the **How Often** setting to *On file rotation*.
- 6. Click the **Reset** button in the main menu. The file currently being recorded will be closed and saved.
- 7. The recording will then be uploaded to the configured remote path using the configured client.
- 8. Check the server to confirm that the most recently saved video file has been uploaded to it and it is in the proper path location on that server.

If the file is not uploaded, click **Show log of automatic file upload** to view the log. Verify that the client configuration and Automatic File Upload configuration settings are correct. Check the remote device's root path, if the remote path is incorrectly configured, the broadcast file will be uploaded to that location.

Check the **Recorded Files** page from the Web admin interface:

If the **Remove after upload** checkbox is selected, the uploaded file should have been deleted from the **Recorded Files** section.

# 10.11 FTP Server

An FTP server can be configured on the VGADVI Recorder to enable a FTP client to connect to the VGADVI Recorder's internal solid state memory. An FTP client can be used to manually download video files from the VGADVI Recorder. FTP access can also be given permission to delete video files remotely from the VGADVI Recorder.

The FTP access options are accessible from the Web admin interface's main menu, **FTP Server**.

# FTP Access Configuration

| Enable FTP access         |         |
|---------------------------|---------|
| FTP user name             | admin ▼ |
| Enable FTP DELETE command |         |
| Apply                     |         |

| Enable FTP Access | Enables FTP access to the VGADVI Recorder.                |  |
|-------------------|-----------------------------------------------------------|--|
| FTP user name     | Select one of the following users as the FTP client:      |  |
|                   | admin                                                     |  |
|                   | operator                                                  |  |
|                   | • viewer                                                  |  |
| Enable FTP DELETE | Select this option to grant the FTP client the ability to |  |
| command           | delete videos from the VGADVI Recorder internal           |  |
|                   | memory.                                                   |  |

# 11 Networking

# 11.1 Connecting Directly to the System

This section discusses how to directly connect to the VGADVI Recorder using the factory default network settings. This method must be used if the network where the VGADVI Recorder resides does not have a DHCP server, you have lost the correct network settings or it is desired to simply connect a capture workstation and the VGADVI Recorder without a router, by simply using a direct connect Ethernet cable.

The next section discusses tools that can be used to discover the VGADVI Recorder that has been plugged into the local network and been assigned an appropriate IP address for the given network by a DHCP server. This network discovery also applies if the device was assigned a static IP.

Either method, connecting directly or connecting using network discovery, is required to access the VGADVI Recorder to allow for further configuring of the device.

#### 11.1.1 Rescue Settings

The VGADVI Recorder comes with the following static address settings:

IP: 192.168.255.250 (this special IP address is permanent to improve safety).

Netmask: 255.255.255.252

**User Name:** admin (no password)

For more information on the admin user, see the section **Configuring Administrator Access**.

#### 11.1.2 Connecting Directly to the VGADVI Recorder

Using the default network settings, perform the following steps:

- 1. Record the network settings of the workstation being used to connect to the VGADVI Recorder so that they can be restored later if needed.
- 2. Temporarily change the network configuration on the workstation to the following:
  - a. Static IP assignment
  - b. IP address: 192.168.255.249
  - c. Subnet mask: 255.255.255.252
- 3. Establish an Ethernet connection between the VGADVI Recorder and the workstation by one of the following methods:
  - a. Connect the VGADVI Recorder's Ethernet port to the same Ethernet network as the workstation
  - b. Connect the VGADVI Recorder's Ethernet port to an Ethernet network switch and connect the workstation's Ethernet to that same switch.
  - Connect the VGADVI Recorder's Ethernet port directly to the workstation's Ethernet port using either a regular or a crossover Ethernet cable.
- 4. Start a web browser on the workstation and browse to: http://192.168.255.250/admin/
- 5. Log in as the administrator user:

User Name: admin Password:<return>

6. The VGADVI Recorder's Web admin interface opens. See the chapter, **Web Admin Interface**, for more details on using the Web admin Interface

to configure the VGADVI Recorder.

7. Restore the previously save network configurations on the workstation.

# 11.2 Network Discovery of the VGADVI Recorder

Instead of connecting directly as described in the previous section, to the VGADVI Recorder, the VGADVI Recorder can be discovered on the network and its IP address can be obtained.

You can easily access the VGADVI Recorder in the network using service discovery tools. Please refer to **Access through Service Discovery** section.

When the VGADVI Recorder device is configured for DHCP and has been plugged into a network with a DHCP server, the DHCP server automatically assigns an IP address to the VGADVI Recorder relevant to the network. Determining the IP address assigned to the VGADVI Recorder is required to access the VGADVI Recorder to allow for further configuring of the device.

There are tools that will return the VGADVI Recorder's IP address. Epiphan provides two such tools and they are described in the following section.

Alternatively, contact the relevant network administrator to retrieve the VGADVI Recorder's IP address.

Regardless of the method used to obtain the VGADVI Recorder's IP address, its assigned IP address is required to allow for any further configuring.

# 11.2.1 Epiphan's Network Discovery Utility

Epiphan's Network Discovery Utility runs on a Windows based PC. It finds the VGADVI Recorder device on the network and displays its assigned IP address. The Network Discovery Utility can also be used to connect to the VGADVI Recorder Web admin interface tool.

# 11.2.1.1 To install Epiphan's Network Discovery Utility Tool

- 1. Find the latest Network Discovery Utility on the website's download page (http://www.epiphan.com/downloads/).
- Select Download Network Discovery Utility. Ensure to note the download destination folder.

- Run NetworkDiscovery.exe from the above noted download destination folder.
- 4. Select Search to find the Epiphan devices connected to the network.

The Network Discovery Utility can only find the Epiphan devices on the same network as the Windows PC that is running this utility.

# 11.2.2 Epiphan's EpiphanTouch App for iPad, iPhone, iTouch

EpiphanTouch $^{\text{m}}$  is a discovery and remote control application available as a free download from iTunes and the App store.

EpiphanTouch finds, provides the IP address, and can be used as a remote control to start and stop broadcastings and recordings on the VGADVI Recorder. It will list all Epiphan devices including the VGADVI Recorder operating on the same network as the iPhone, iTouch, or iPad that is running the EpiphanTouch application.

# 11.2.2.1 To install and use EpiphanTouch from iTunes:

 Either follow the URL to go directly to the EpiphanTouch page in the App store: <a href="http://itunes.apple.com/pk/app/epiphantouch/id424405619?mt=8#">http://itunes.apple.com/pk/app/epiphantouch/id424405619?mt=8#</a> or search for the EpiphanTouch application in the App Store using the Search field.

Figure 54 Search for EpiphanTouch in the App Store

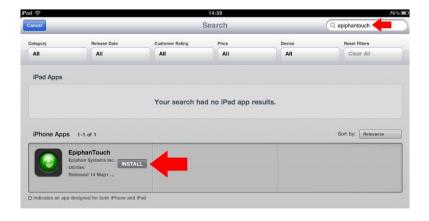

2. Install the EpiphanTouch App on your iDevice.

- 3. The EpiphanTouch will discover all Epiphan devices. The IP addresses of all devices will be displayed. Record the IP address corresponding to the VGADVI Recorder you want to configure. If there is more than one Epiphan device on the network, you can identify your VGADVI Recorder by the serial number displayed.
- 4. To use EpiphanTouch's remote control feature, select the desired VGADVI Recorder and log into the device as the administrator user. See section The Administrator User for more details about logging into the VGADVI Recorder.

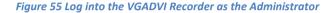

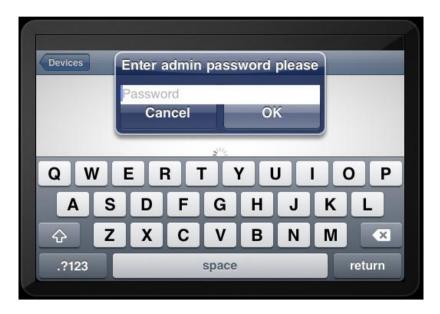

5. Start or stop video capturing and recording.

# 11.3 Setting IP Address

Changing the network configuration involves setting how the VGADVI Recorder receives an IP address. IP Addresses can be assigned statically or dynamically with the use of a DHCP server. For network configuration changes to take effect, the

VGADVI Recorder device must be rebooted after making the changes, refer to the section **Rebooting or Restarting VGADVI Recorder**.

If the IP address is changed, the VGADVI Recorder must be removed from the Network Discovery Utility and then re-discovered by selecting **Search**.

Additionally, the VGADVI Recorder's MAC address is displayed on the Network Configuration page. Providing the MAC address to your network administrator may be helpful for managing your network.

#### 11.3.1 Set the VGADVI Recorder to use a static IP address.

- 1. Log into the Web admin interface.
- 2. Select **Network** from the main menu.
- Select Use static address.

Enter an IP Address, Network Mask, Default Gateway, and DNS Server that are valid for your network. Ensure that this gateway setting is the gateway of your local LAN, i.e. the local router. Contact your network administrator if you are not sure what information to use. The IP address, Network Mask, Default Gateway, and DNS Server assigned must be compatible with your network.

- 4. Select **Apply** to save these changes.
- Select Maintenance.
- 6. Select Reboot Now.
- 7. It takes a few minutes for the VGADVI Recorder device to reboot.
- 8. After a few minutes log into the Web admin interface. Logging into the Web admin interface can be done by:
  - a. Using a browser and browsing to the new IP address assigned to the VGADVI Recorder.
  - Using the Network Discovery Utility, see section Logging into the
     Web Admin Interface for more details.
- 9. Re-log into the Web admin interface using the administrator username and password.

#### 11.3.2 Set the VGADVI Recorder to use a DHCP server

By default, the VGADVI Recorder is configured to connect to a network using a DHCP server, the DHCP server will automatically configure the network settings and assign a relevant IP address to the VGADVI Recorder. This section describes how to reenable DHCP settings if they have been disabled.

- 1. Log into the Web admin interface.
- 2. Select **Network** from the main menu.
- Select Use DHCP.
- 4. If required, in the **MTU Size** field specify the largest packet size permitted for Internet transmission. If this value is too large for the connection, it may result in packet loss or dropping Internet connection.
- 5. The other fields can be left as is.
- 6. Select **Apply** to save these changes.
- Select Maintenance.
- Select Reboot Now. It takes a few minutes for the VGADVI Recorder device to reboot.
- 9. After a few minutes log into the Web admin interface. Logging into the Web admin interface can be done by:
  - See the section Network Discovery of the VGADVI Recorder on how to obtain the IP address for VGADVI Recorder
  - Using a browser and browsing to the new IP address assigned to the VGADVI Recorder.
  - Using the Network Discovery Utility, see section Logging into the
     Web Admin Interface for more details.
- 10. Re-log into the Web admin interface using the administrator username and password.

The following diagram shows the network page from the Web admin interface and enabling DHCP.

# IP Configuration for eth0 MAC address is 00:55:56:98:5c:cd Current IP address is 172.20.1.97 Use DHCP Use static address IP Address IP Address Network Mask Default Gateway DNS Server MTU Size Apply Network Diagnostics

#### 11.3.3 Performing Network Diagnostics

Address:

A tool in the Network section of the web interface combines the functionality of the **traceroute** and **ping** programs in a single network diagnostic tool.

ping traceroute

**Traceroute** is a computer network diagnostic tool for displaying the route or path and measuring transit delays of packets across an Internet Protocol (IP) network. **Ping** is a computer network administration utility used to test the reachability of a host on an IP network and to measure the round-trip time for messages sent from the originating host to a destination computer.

This tool investigates the network connection between the host that the VGADVI Recorder runs on and a user-specified destination host. After entering the URL or IP address, click either **ping** or **traceroute**. If ping is clicked, the tool determines the reachability of the user-specified host. If **traceroute** is clicked, the route and measures transit delays of packets is displayed. As it does this, the tool displays statistics about each machine.

Figure 57 Statistics displayed by the diagnostics tool after using the Ping utility

# **Network Diagnostics**

```
# ping -w 10 -c 4 'epiphan.tv'

PING epiphan.tv (46.4.76.18): 56 data bytes=
64 bytes from 46.4.76.18: seq=0 ttl=54 time=68.216 ms=
64 bytes from 46.4.76.18: seq=1 ttl=54 time=84.821 ms=
64 bytes from 46.4.76.18: seq=2 ttl=54 time=67.758 ms=
64 bytes from 46.4.76.18: seq=2 ttl=54 time=67.758 ms=
64 bytes from 46.4.76.18: seq=3 ttl=54 time=67.338 ms=
=--- epiphan.tv ping statistics ---=
4 packets transmitted, 4 packets received, 0% packet loss=
round-trip min/avg/max = 67.338/72.033/84.821 ms=
```

Figure 58 Statistics displayed by the diagnostics tool after using the Traceroute utility

# **Network Diagnostics**

```
# traceroute -q 1 -w 1 '10.6.65.254'
traceroute to 10.6.65.254 (10.6.65.254), 30 hops max, 38 byte packets=
1 172.20.1.1 (172.20.1.1) 1.155 ms=
2 10.6.65.254 (10.6.65.254) 2.638 ms=
```

# 12 System Administration

# 12.1 Setting the Date and Time

The date and time can be set manually or Time synchronization can be enabled on the VGADVI Recorder. Configuring how the date and time is managed on the VGADVI Recorder is done by selecting **Date and Time** from the Web admin interface's main menu.

Clicking **Enable Time Synchronization** on the Date and Time page, results in the date and time being received from a public network time protocol (NTP) server. This is done by having the VGADVI Recorder connect to the server over the Internet. NTP uses UDP and port 123. The default NTP server is time.nrc.ca. This should be

changed to a NTP server that is recommended for your location. This information should be available from your network administrator.

For more information about NTP, including a list of recommended NTP servers, refer to the following webpage: The NTP Public Services Project.

To get the correct time from the NTP server, ensure that the correct Time Zone for the location of the VGADVI Recorder is selected.

If the VGADVI Recorder device cannot connect to the Internet and there is an RDATE server on the network, you can set time synchronization to use RDATE (as defined by RFC 868). Contact your network administrator for the address of the RDATE server and enter the RDATE server IP address into the Server IP Address field.

In both cases, how often the date and time is updated can be configured. The Time Update interval can be every 1, 6, 12, or 24 hours.

Figure 59 Setting the Date and Time

# **Date and Time**

| Time Zone                                                | EST ▼                                 |
|----------------------------------------------------------|---------------------------------------|
| Enable time synchronization                              | <ul><li>•</li></ul>                   |
| Protocol Server IP Address Update interval               | NTP ▼ time.nrc.ca every hour ▼        |
| Set time manually                                        | ©                                     |
| Date (yyyy-mm-dd) Time (hh:mm:ss)                        | 2012-09-28<br>04:23:13                |
| RTC calibration: (-31+31). Negative numbers slow the clo | ock up to 5 sec/day, positive numbers |

Negative numbers slow the clock up to 5 sec/day, positive numbers speed up the clock up to 10 sec/day.

Apply

The following table summarizes the configurable options for setting the date and time.

Table 13 Date and Time Configurable Options

| Time Zone                   | Select the appropriate time zone                                       |
|-----------------------------|------------------------------------------------------------------------|
| Enable time synchronization | This parameter enables time synchronization with a NTP or RDATE server |
| Protocol                    | Select the time protocol                                               |

|                            | 5 y sterri / tarriirii str                                                                                                    |
|----------------------------|----------------------------------------------------------------------------------------------------|
| Server IP<br>Address       | Enter the IP address of the NTP or RDATE server                                                                                                    |
| Update interval            | Specify the frequency of time synchronization                                                                                                    |
| Set time<br>manually       | This parameter enables manual time setting                                                                                                    |
| Date (yyyy-mm-<br>dd)      | Specify the date                                                                                                    |
| Time (hh:mm:ss)            | Specify the time                                                                                                    |
| RTC calibration: (-31+31). | This field allows RTC calibration, the slowing or speeding the clock up to 10 sec/day. Negative numbers slow the clock down up to 5 seconds a day and positive numbers speed up the clock up to 5 seconds a day. |

# **12.2 Configuring Administrator Access**

Initial factory settings provide no password for the administrator user. For security reasons, a password to control access to the administration functions should be added.

The administrator user's password can be added or changed at any time in the **Access Passwords** section of the Web Admin interface.

If you lose or forget the admin password you can reset the device to its factory default setting. See **Restoring the VGADVI Recorder Default Factory Configuration** in order to reset the device to factory defaults.

# 12.2.1 To add or change the Administrator password

- 1. Log into the Web admin interface.
- Select Access Passwords.
- 3. Enter the new password in the **New administrator password** field. The password is case sensitive and can include up to 255 ASCII characters.
- 4. Repeat the password using the **Retype administrator password** field.
- 5. Select **Apply**. The Web admin interface will log off the current administrator user.
- 6. When prompted, re-log into the Web admin interface with the admin user

name and the new password.

Figure 60 Adding or Changing the Administrator's Password

# Administrator access

| New administrator password | ••••• |
|----------------------------|-------|
| passworu                   |       |
| Retype administrator       | ••••• |

# 12.2.2 Deleting the Administrator password

The administrator password can be deleted if it is not required. However, by removing the administrator password, it makes it easier for unauthorized users to change the VGADVI Recorder's configuration.

- 1. Log into the Web admin interface
- 2. Select Access Passwords.
- 3. Select **Apply** leaving the administrator password fields blank.
- 4. When prompted, re-log in leaving the password field blank.

# **12.3 Configuring Operator Access**

An operator's role allows you to grant particular rights to some users. They are able to have access to the recorded files and can adjust frame grabber and audio settings. It is highly recommended to set a password for the operator's role.

# **12.3.1** To add or change the Operator password

- 1. Log into the Web admin interface.
- 2. Select Access passwords.
- 3. Enter the password in the **New operator password** field
- 4. Repeat the new password in the **Retype operator password** field. The password is case sensitive and can include up to 255 ASCII characters.
- Select Apply.
- 6. Distribute or communicate the operator access password to authorized operators of the broadcast.

Figure 61 Changing the Operator password

# Operator access

| New operator password    | ••••• |
|--------------------------|-------|
| Retype operator password | ••••• |

# 12.3.2 Delete the Operator Password

The operator password can be deleted if operators are not required to enter a password to access the broadcast.

- 1. Log into the Web admin interface.
- 2. Select Access Passwords. The password fields should be blank.
- Select Apply without adding characters to the password fields. The password is deleted.

# 12.4 Configuring Viewer Access

Controlling viewer access to a broadcast can be done in two different ways. The first is to assign a password to the VGADVI Recorder's viewer password and the second is to enable IP Address based authentication. By default the viewer user does not have a password to control access and no IP Address based authentication is enabled. Viewers have access only to Live View functionality in browser or direct streams in player.

Figure 62 Changing the Viewer Password

# Viewer access New viewer password Retype viewer password ......

#### 12.4.1 To add or change the viewer password

Used to add or change the password associated with the viewer user.

The viewer access password is the same for all viewers until it is changed. Any viewer that knows the password will continue to have access until the password is changed. It is good practice to change the password each time there is a change in the users that should be authorized to access the broadcast. Please contact your network security administrator with respect to password management required for your applications.

Once a viewer password is configured, participants must obtain the current viewer password in order to log in. The user name is always the same: **viewer**. It cannot be changed. If the viewer password is changed during a broadcast, the broadcast is interrupted and all viewers will be required to re-log in using the new viewer password in order to continue receiving the broadcast. Depending on how the viewer is receiving the broadcast, this will involve clicking the refresh button in the viewer's browser or clicking on the play button in the viewer's media player.

- 1. Log into the Web admin interface.
- 2. Select Viewer Access.
- 3. Enter and repeat the new password. The password is case sensitive and can include up to 255 ASCII characters.
- Select Apply.
- 5. Distribute or communicate the viewer access password to authorized viewers of the broadcast.

#### **12.4.2** Configuring IP-based Authentication for Viewers

This function allows the option of providing access to the broadcast to a large number of users without having each individual user log in with the viewer username and password. This is done by configuring individual IP addresses or a range of IP addresses that are either granted access or denied access to the broadcast. Once set up, users can access the broadcast just by clicking on a supplied link. The administrator for the broadcast would continue to access the Web admin interface using the administrator user credentials to access all features.

# **IP-based authentication:**

| Allow IP's: | 172.20.1.20-172.20.1.30 |  |
|-------------|-------------------------|--|
| Deny IP's:  |                         |  |
| Apply       |                         |  |

If any addresses are specified in the **Allow IP's** field, access to the broadcast will be allowed only for these addresses.

If any addresses are specified in the **Deny IP's** field, access to the broadcast will be forbidden for these addresses and allowed for all other addresses.

The list of allowed IP addresses must be specified in the Allow IP's field. All addresses not specified in this field will be considered as denied. The list of denied IP addresses has a higher priority over the list of allowed IP addresses in case of their intersection. An example of how this is implemented would be the following:

- 1. In the Allow IP's field enter 172.20.1.22, 172.20.1.33.
- 2. In the **Deny IP's** field enter **172.20.1.20-172.20.1.30**.

Access to the broadcast will be forbidden for the entire subset of addresses - **172.20.1.20-30**.

The set of users must have a fixed IP address or a range of IP addresses through which they connect to the internet. Individual computers may have dynamic server-assigned addresses but as long as they use a gateway with a static address to access the internet, this feature can be configured

IP authentication is primarily about convenience, rather than extra security. The level of security is comparable with that of a password-based authentication. Bear in mind that anyone who has access to a computer within the specified range will be able to access the broadcast without having to provide log in credentials. Also it is probably not possible to restrict access to a single computer since in most networks a number of computers share a single gateway to the internet.

The table below shows the fields used in configuring IP-based authentication for viewers.

|  | Deny IP's | Enter individual IP addresses separated by a comma or a range of IP |
|--|-----------|---------------------------------------------------------------------|
|--|-----------|---------------------------------------------------------------------|

|            | addresses that are denied access to the broadcast. To specify a range of addresses, use a hyphen (-). |
|------------|----------------------------------------------------------------------------------------------------|
|            | Example 1: <b>172.20.1.20, 172.20.1.32</b>                                                            |
|            | Example 2: <b>172.20.1.1-100</b>                                                                      |
| Allow IP's | Enter individual IP addresses separated by a comma or a subset of IP                                  |
|            | addresses that are granted access to the broadcast. To specify a range                                |
|            | of addresses, use a hyphen (-).                                                                       |

#### 12.4.3 Delete the Viewer Password

The viewer password can be deleted if viewers are not required to enter a password to access the broadcast. If you want to use the UPnP functionality, do not enter any viewer password.

- 1. Log into the Web admin interface.
- 2. Select Viewer Access. The password fields should be blank.
- Select Apply without adding characters to the password fields. The password is deleted.

# 12.5 Upgrading the System Firmware

Epiphan releases new firmware version to fix known problems or to add new features. When available, new firmware version can be obtained from Epiphan Support.

Updating firmware can take several minutes. Once a firmware upgrade is started, the VGADVI Recorder cannot broadcast or record streams until the firmware upgrade is complete.

When you upgrade the existing firmware, the administrator's password and the operator's password as well as all other settings are preserved.

# 12.5.1 Installing new firmware

Do not interrupt or power down the VGADVI Recorder device during the firmware update.

1. Log into the Web admin interface.

- 2. **S**elect **Firmware Upgrade** from the main menu.
- 3. Click the **Check for updates** command. The system will indicate whether any updates are available. If updates are available, select **Browse** and then select the downloaded firmware file.
- Select Apply. The firmware file is uploaded to the VGADVI Recorder. It then
  unpacks the firmware file, verifies the contents and then upgrades the
  firmware.
- To complete the firmware upgrade you must reboot the VGADVI Recorder.
   Refer to the section, Rebooting or Restarting VGADVI Recorder.
- 6. Log into the Web admin interface and confirm that the VGADVI Recorder is now running the new firmware version by selecting **Info** from the main menu and by viewing the firmware version.

Should the firmware update fail, restore to the default factory configuration. Refer to the section **Restoring the VGADVI Recorder Default Factory Configuration**.

Figure 64 Firmware Upgrade

| Firmware Upgrade                   |                                                          |  |
|------------------------------------|----------------------------------------------------------|--|
| Current firmware version: "2.3.1m" | (check for updates)                                      |  |
| Select firmware upgrade file       | Browse                                                   |  |
| DO NOT interrupt or power down     | the VGARecorderLite until after the update is completed. |  |

# 12.6 Maintenance Controls

From the Web admin interface's main menu, select **Maintenance** to perform operations such as restoring the factory configuration, and rebooting the VGADVI Recorder.

Figure 65 Maintenance Options

| Maintenance                                |                      |
|--------------------------------------------|----------------------|
| Enable remote support                      | V                    |
| Enable connection to<br>maintenance server | ♥                    |
| Maintenance server                         |                      |
| Server Address                             | epiphany.epiphan.com |
| Server Port                                | 30                   |
|                                            | Apply                |
| Backup Current<br>Configuration            | Backup               |
| Restore Configuration<br>From File         | Browse               |
|                                            | Restore              |
| Config file MUST be in plain text format.  |                      |
|                                            |                      |
| Restore Factory<br>Configuration           | Restore              |
| Reboot                                     | Reheat New           |

# 12.6.1 Restoring the VGADVI Recorder Default Factory Configuration

Select **Restore** beside Restore Factory Configuration to reset the stream and frame grabber settings back to the default factory configuration. The default factory configuration is the configuration that the VGADVI Recorder had when it was received from Epiphan. It can be useful to return the VGADVI Recorder to this configuration if a number of configuration changes have been made that need to be reversed.

Note that restoring default factory configuration also restores default network configuration (DHCP settings are enabled by default).

Pressing the Reset button on the VGADVI Recorder will also perform a reset to the default factory configuration. See the section, **System Hardware Features**, for information on the location of the reset button and the proper steps that need to be followed to perform a hardware based factory reset.

#### 12.6.2 Rebooting or Restarting VGADVI Recorder

Many VGADVI Recorder configuration changes require you to reboot the VGADVI Recorder in order to have these changes come into effect, the following outlines the steps to reboot the VGADVI Recorder.

#### 12.6.2.1 To reboot or restart the VGADVI Recorder

- 1. Log into the Web admin interface.
- Select Maintenance.
- Beside Reboot select Reboot now.

The reboot process is not lengthy and once completed, the VGADVI Recorder will resume normal operation.

# 12.6.3 Backing up Current Configuration

Use this functionality to ensure that you have a backup version of your current configuration on your local machine. It is helpful, for example, when you need to set up multiple devices using the same parameters. Note that you should not store any passwords in the configuration file since it has plain text format and all passwords will be visible.

- 1. Log into the Web admin interface.
- Select Maintenance.
- 3. Beside Backup current configuration select Backup.

# 12.6.4 Restoring Configuration from File

- 1. Select Maintenance.
- Click Browse near Restore configuration from file and select the configuration file.
- Click Restore.

#### 12.6.5 Shutting down the VGADVI Recorder

To shut down VGADVI Recorder you need to disconnect power. It is not possible to shut down the device from the Web Interface.

# 12.7 VGADVI Recorder System Information

To display the following system information, select **Info** from the Web admin interface's main menu:

- 1. The current firmware version, revision and date.
- 2. The services status.

- 3. The information about the broadcast characteristics, encoder's frame rate and the IP addresses of the broadcast in all possible formats. Please refer to Using the Web Admin Interface's Info Page.
- 4. Note: If you refer the device by its serial number as described in the Access through Service Discovery section, the IP address is not displayed.
- 5. Active connections.
- 6. Resolution of the connected video source and other VGA mode information.
- 7. The hardware platform information.

This page is also displayed when you first log into the Web admin interface.

#### Figure 66 VGADVI Recorder Information

# **Firmware**

Version: 2.5.0a Revision: 21122\_1444 Date: 2013-03-11

# Services status

Encoder: up 45 seconds Broadcaster: up 48 seconds

Recorder: disabled

#### Stream info

Live broadcast: http://92033.local/preview.cgi

Video: H.264 1280x1024@25 5.00 Mbps Audio: AAC 44kHz stereo 192 kbps Total: 5.19 Mbps Actual encoder frame rate: 25.0

RTSP stream: rtsp://92033.local:554/stream.sdp MPEG-TS stream: http://92033.local:1881/stream.ts ASF stream: http://92033.local:1881/stream.asf Flash stream: http://92033.local:1881/stream.flv

Composite: H.264 640x480@25 1.00 Mbps
Actual video channel encoder frame rate: 25.0
RTSP stream: rtsp://92033.local:554/stream\_video.sdp
MPEG-TS stream: http://92033.local:1881/stream\_video.ts
ASF stream: http://92033.local:1881/stream\_video.asf
Flash stream: http://92033.local:1881/stream\_video.flv

## Connections

No active connections

#### VGA mode

VGADVI: 1280 x 1024 @ 60100 mHz Video: 720 x 480 @ 59940 mHz

32 03 1B 08 00 51 00 05 00 04 C4 EA 00 00 02 00 00 00

3A 01 4B 03 29 04 B4 00 29 00 80 02 00 04 4B 03 4B 03 00

# Hardware

gioconda

# 13 Serial Port Configuring

The VGADVI Recorder can be integrated with control equipment that uses an RS-232 interface. This RS-232 interface is used to trigger the device to perform various actions by sending a command over the RS-232 connection, refer to the RS-232 Commands chapter for more information about these commands.

To connect your control equipment to the VGADVI Recorder, use a standard RS-232 null-modem cable. Then an RS-232 serial adapter is connected to the RS-232 null-modem cable before inserting it into one of the two USB ports on the VGADVI Recorder.

The standard VGADVI Recorder package does not include an RS-232 serial adapter but one can be purchased from Epiphan as an optional accessory.

Flow control is the only configurable item for this feature. This is done by navigating to the Serial Port section of the Web admin interface.

Table 14 Configuring the Serial Port Feature

| Flow control | Flow control means the ability to slow down the flow of bytes in a wire. For serial ports this means the ability to stop and then restart the flow without any loss of bytes. |
|--------------|----------------------------------------------------------------------------------------------------|
|              | Specify by what means this control will be performed:  • Hardware  • Software  • None                                                                                         |

Figure 67 Configuring the Serial Port Feature

# Serial port setup

#### Fixed configuration

Speed: 19200Parity: noneStop bit: 1

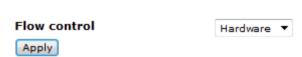

# 14 Customizing Presentation and Web Content

This feature allows the customizing of the viewer's Web browser's display of the broadcast. For example, the event's name, company logos and other pertinent data can be displayed to the viewer. Note that this feature affects only viewers who are connecting to the broadcast via Live View (please refer to **Using the Web Admin Interface's Live View Feature**).

To use this option, select **Branding** from the Web admin interface's main menu.

To customize the design you need to create an .xsl file using XML document formatting. The creation of this file is beyond the scope of this document.

Figure 68 Customizing Web Content

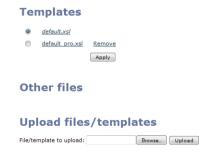

The table below outlines how to select and upload the necessary files to customize the viewing browser.

**Table 15 Web Content Configurable Options** 

| Templates              | Available template files are displayed. To select a template, click a radio button near its name. Then click <b>Apply</b> . |
|------------------------|----------------------------------------------------------------------------------------------------|
| Other files            | Files that were uploaded and used during template                                                                           |
|                        | creation are displayed.                                                                                                    |
| Upload files/templates | Browse to the template or file you need to upload and                                                                       |
|                        | click Upload.                                                                                                    |

## 15 Stream Branding

In the Stream Branding section of the Web Admin interface you can customize the broadcast and specify the information that is displayed to a viewer without creating an .xsl file.

The upper pane of this section allows you to specify content metadata. Media player pulls this information and displays it to a viewer. Metadata provides the following important information about the broadcast:

- Title
- Author
- Copyright
- Comments

In the middle pane (**Logo**) you can specify a logo that will be displayed over the broadcast. Previously you must upload the logo file using the Branding section. No transparent images are allowed.

#### To create a logo:

- 1. Select the **Branding** section of the Web Admin interface.
- Upload the required files with logos using the File/template to upload field.
- 3. Select the **Stream Branding** section of the Web Admin interface.
- 4. Use the **Image** drop-down list to select the file with logo.

- 5. The logo can be positioned using the left top, right top, left bottom, right bottom values. Use the **Position** field to select the required value.
- 6. Specify the **left/right** and the **top/bottom** margins for the logo. The margins are calculated using the selected position as the starting point.

If you have specified the logo position details incorrectly (for example, only a part of the logo will be viewed according to the settings), the full image will be displayed anyway.

In the lower pane ("No signal" image) you can specify an image that displays when there is no signal detected. As in case with the logo file, you must previously upload the No signal file in the **Stream Branding** section.

#### Figure 69 Stream Branding

## **Stream Branding**

## Content metadata Title: Author: Copyright: Comments: VGADVI channel logo Image: Company Logo.jpg [300×300] Position: left top -Left/Right margin: 10 Top/Bottom margin: 10 Video channel logo Image: NONE • Position: left top Left/Right margin: Top/Bottom margin: 0 "No signal" image Image: NONE -

Apply
Use <u>Branding</u> page to upload or delete images

Figure 70 Video Stream with a Configured Logo

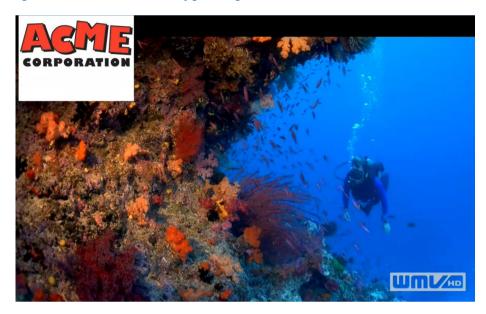

# 16 Configuring Remote Support

The VGADVI Recorder uses remote support settings to communicate with the Epiphan maintenance server. When enabled, communicating with the maintenance server allows Epiphan to review the device configuration, firmware version, and other basic operating parameters. If you contact Epiphan Support for help with the VGADVI Recorder, the support team can use this maintenance information to help remotely troubleshoot the problem.

The VGADVI Recorder device does not send private information to the Epiphan maintenance server, just basic operation and configuration information. The amount of traffic sent to the Epiphan maintenance server is small and should not affect the network or Internet throughput.

By default, communication with the Epiphan maintenance server uses TCP port 30.

The default address of the Epiphan maintenance server is epiphany.epiphan.com.

The VGADVI Recorder must be able to find a DNS server to resolve the default address and then must be able to connect to this address on the Internet using TCP port 30. If the VGADVI Recorder's network settings are set to use DHCP, it gets the address of the DNS server from the DHCP server. If network settings are set to use a

static IP address, the IP address of the DNS server must be entered. This IP address can be retrieved from your network administrator.

If you have a firewall or some other device protecting the network from the Internet and you would like to enable remote support, the configuration of this device may have to be changed for the VGADVI Recorder to connect to the Epiphan maintenance server. Contact your network administrator for assistance.

Remote support is enabled by default. Use the **Maintenance** section in the Web admin interface to access the remote support settings and refer to the following diagram and table for more details on how to configure this feature.

Figure 71 Remote Support Configuration

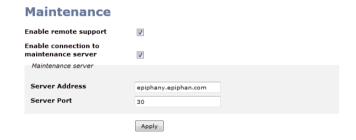

**Table 16 Remote Configuration Options** 

| Enable Remote Support | Allow Epiphan Support to log into the VGADVI         |
|-----------------------|------------------------------------------------------|
|                       | Recorder with special access privileges to           |
|                       | troubleshoot problems.                               |
| Enable connection to  | The VGADVI Recorder establishes an outgoing TCP      |
| maintenance server    | connection to the Epiphan maintenance server using   |
|                       | TCP port 30. Using this connection, the device sends |
|                       | information to the Epiphan maintenance server and    |
|                       | Epiphan Support can use this connection to remotely  |
|                       | log into the device.                                 |
| Server Address        | The address of the Epiphan maintenance server. This  |
|                       | address is usually epiphany.epiphan.com. Only        |
|                       | change this address if required, and only if         |
|                       | recommended by Epiphan Support. For example, this    |
|                       | might be changed to a numeric IP address if the      |
|                       | VGADVI Recorder cannot connect to a DNS server.      |

| Server Port | The Epiphan maintenance server's port number. |
|-------------|-----------------------------------------------|
|-------------|-----------------------------------------------|

You can enable and disable remote support and the connection to the maintenance server independently.

The following table describes the results of different configurations:

Table 17 Different Results by enabling/disabling Remote Support and Connection to the Maintenance Server

| Enable<br>Remote<br>Support | Enable Connection<br>to Maintenance<br>Server | Result                                                                                                    |
|-----------------------------|-----------------------------------------------|----------------------------------------------------------------------------------------------------|
| Yes                         | Yes                                           | The VGADVI Recorder connects to the Epiphan maintenance server. If required, Epiphan Support can remotely connect to the device with special access privileges.                                                 |
| No                          | Yes                                           | The VGADVI Recorder connects to the Epiphan maintenance server. Epiphan Support can remotely connect to the Web admin interface with the same access privileges as an administrator.                            |
| Yes                         | No                                            | The VGADVI Recorder does not connect to the Epiphan maintenance server. If required, Epiphan Support can remotely connect to the device with special access privileges. Contact Epiphan Support for assistance. |

Please contact your network security administrator to review your security settings for the VGADVI Recorder.

## 17 Disk Check

A disk maintenance schedule can be set up for checking the VGADVI Recorder's hard disk for errors. The hard disk maintenance schedule includes running a disk check after either a configured number of device restarts or after a configured number of months of operation. This is configured on the Disk Check page which is opened by selecting **Disk Check** from the Web admin interface's main menu.

This page allows the number of the Recorder restarts before a disk check is to be performed and the number of months to lapse prior to a disk check to be configured. The system will trigger a disk check based on these values and based on whichever event occurs first. The actual disk check process will be run the next time the VGADVI Recorder restarts. The disk check occurs during system startup and can cause a lengthy delay in starting up the device.

Alternatively on the same page, select **Check disk now** to immediately perform the disk check. Clicking this button causes the device to stop recording and to check the disk immediately. The disk check process can take a few minutes. The VGADVI Recorder automatically resumes recording after the disk check is complete. Results of the disk check are not displayed unless errors that cannot be corrected are found.

Figure 72 Configuring the Disk Maintenance Schedule

### Disk maintenance

#### Disk maintenance schedule

Number of VGADVI
Recorder restarts before
disk check is forced.
0 means do not force disk
check.

12
Number of months before
disk check is forced on the
next VGADVI Recorder
restart.
0 means do not force disk
check.

Save

#### Check disk now

You can start disk check immediately. Recording will be stopped and resumed after the check is completed. Check now

## 18 Disk Status Information

In the **Disk status** section of the Web admin interface's main menu, the total amount of space available on the VGADVI Recorder's solid state memory in GB is listed. Additionally, the used and available space in GB, and the amount used as a percentage of the total amount of space on the disk is displayed for quick reference.

If the VGADVI Recorder is running low on disk space the administrator can delete files. The administrator can also configure automatic file uploads to keep the VGADVI Recorder from running out of disk space. The VGADVI Recorder stops recording if there is less disk space available than the amount required saving a broadcast file.

## 19 Configuring using a Third-Party Application

The VGADVI Recorder can be configured and managed with the third-party applications or with a script that sends commands to the VGADVI Recorder as URLs. Please contact Epiphan for the most recent updates to the API.

#### This chapter describes:

- Serial port configuration;
- RS-232 commands;
- Syntax for HTTP API Commands;
- Keys for HTTP API Commands;
- and finally provides some examples.

## 19.1 Serial Port Configuration

The VGADVI Recorder's serial port configuration has the following settings:

| Parameter    | Value     |
|--------------|-----------|
| Speed        | 19200 bps |
| Data bits    | 8         |
| Parity       | None      |
| Stop bits    | 1         |
| Flow control | Hardware  |

#### 19.2 RS-232 Commands

The VGADVI Recorder implements an RS-232 interface allowing for the easy integration with existing control room and board room equipment. Some of the commands require channel name as an argument. Channel name should be separated from the command name by a period — ".". Either a channel name or a channel index can be specified. An empty channel name can be provided for some commands. In this case this setting is interpreted as all channels. If more than one channel has the same name the command will apply only to one channel, so the channel index should be used instead.

Table 18 Serial Interface commands and Status Report commands and description

| SNAPSHOT Tak                                                                                                    | art recording                                                                                                    |
|----------------------------------------------------------------------------------------------------|----------------------------------------------------------------------------------------------------|
|                                                                                                    |                                                                                                    |
|                                                                                                    | ke snapshot (must be MJPEG)                                                                                                    |
| Ple<br>det<br>stro<br>To<br>foll<br><b>GE</b>                                                                                                    | et value of a broadcasting parameter <key>. Exercise ease refer to section Broadcasting Setup Keys for stails. The command varies depending on the ream as shown below. Exercise get value for a VGA/DVI channel, use the sllowing command: EXT. EXT. g., GET.framesize</key>                                                                                                    |
| cor<br>GE                                                                                                    | get value for a video channel, use the following mmand:  ET.video_ <key> g., GET.video_framesize</key>                                                                                                    |
| SET.<br>Set value><br>Set value><br>value value be is is is the set value be is is is the set value be is is is the set value be is is is the set value be is is is is is is is is is is is is is | t value of a broadcasting parameter. Parameter lues containing spaces must be enclosed in lotation marks (either single or double). New lues might not take effect immediately and will lost after the reboot unless SAVECFG command issued later. The command varies depending on e input stream as shown below.  I get value for a VGA/DVI channel, use the llowing command:  T. <key>=<value>  I get value for a video channel, use the following mmand:  T.video_<key>=<value></value></key></value></key> |
| SAVECFG Sav                                                                                                    | ve parameters values modified by SET command.                                                                                                    |
| STATUS Rej<br>dev<br>mo<br>Sta                                                                                                    | port status of recording service. Note that the vice reports the status information only at the oment when the status is updated. atus values are: "Running", "Stopped", Ininitialized".                                                                                                    |
|                                                                                                    | port free space on the data partition, in bytes.                                                                                                    |
| 1                                                                                                    | port elapsed time for the current recording file.                                                                                                    |

If any of the START commands are given while a recording is already in progress, the current recording will be stopped and a recording with the new settings will be started. The VGADVI Recorder periodically reports its status back using the following messages:

Status Line Value

RECTL STATUS {UP <time>|DOWN <time>|UNKNOWN}

Status of the recording

RECTL MICVOLUME <0-100> Level of line-in amplification (percents)
RECTL PCMVOLUME <0-100> Level of line-out amplification (percents)

Each status line is terminated with an LF (ASCII code 10) character.

## 19.3 Retrieving a List of HTTP API Commands

You can easily retrieve the list of HTTP API commands available for the VGADVI Recorder. You only need to type in the following URL in the address bar of your browser:

http://device\_ip/admin/http\_api.cgi

where **device\_ip** is an IP address of the VGADVI Recorder. This IP address can be obtained from the Network section of the Web admin interface. Refer to Setting IP Address section.

## 19.4 Syntax for HTTP API Commands

Use the following syntax to get configuration settings:

http://<address>/admin/get\_params.cgi?key

Use the following syntax to set or change the configuration:

http://<address>/admin/set params.cgi?key=value

In this example **<address>** is the IP address or name you use to connect to the System admin interface.

E.g., if you log into the VGADVI Recorder's Web admin interface using http://192.30.23.45/admin, then <address> would be 192.30.23.45.

**Key** is the name of the object of the VGADVI Recorder to be viewed or changed. See the next section for more information on the valid values for **key**.

Value is the value to be set. Some values include spaces, for example, the frame size can be 1024 x 768. Use %20 for spaces, for example: framesize=1024%20x%201068

You can include multiple <key>or <key>=<value>statements in one URL. Separate the statements with &.

#### For example:

- To get the product name and firmware version: http://<address>/admin/get\_params.cgi?product\_name&firmware\_version
- To set the stream type to ASF and bit rate to 256000: http://<address>/admin/set params.cgi?streamtype=2&vbitrate=256K

For third-party applications like wget, you should always include the admin username and password to change the VGADVI Recorder configuration. The syntax for using wget to enter URLs is:

```
wget --http-user=admin --http-passwd="<passwd>" http://<address>/admin/get_params.cgi?<key>[&<key>]..."
wget --http-user=admin --http-passwd="<passwd>" http://<address>/admin/set_params.cgi?<key>=<value>[&<key>=<value>]...
```

## 19.5 Keys for HTTP API Commands

This section lists and describes all of the keys that can be used in HTTP API commands to view or change the VGADVI Recorder configuration. These keys are broken into the following types:

- Device Info Keys
- Broadcasting Setup Keys
- ASF Encoder Keys
- RTP Unicast Keys

## 19.6 Device Info Keys

These keys are used for getting information about the device.

#### **Table 19 Device Information Keys**

| Key              | Description                                                  |
|------------------|--------------------------------------------------------------|
| vendor           | Name of a vendor. The value is always "Epiphan Systems Inc." |
| product name     | Name of a product.                                           |
| firmware_version | Firmware version.                                            |
| mac_address      | MAC address.                                                 |

## 19.7 Broadcasting Setup Keys

These keys are used for getting or setting the broadcasting setup.

**Table 20 Broadcasting Setup Keys** 

| Key         | Description                                                |
|-------------|------------------------------------------------------------|
| framesize   | Get or change the frame size in pixels, for example 1024   |
|             | x 768. Use %20 for spaces.                                 |
| htmlrefresh | Get or change the Flash/MJPEG webpage page refresh         |
|             | time in seconds. The range is 0 to inf (infinite). 0 means |
|             | that page will not refresh.                                |
| streamport  | Get or change the stream port number. The range is         |
|             | 1000 to 65535. You cannot use port 5557 because this       |
|             | port is used for network discovery.                        |
| streamtype  | Get or change the stream type:                             |
|             |                                                            |
|             | • 0 - Flash                                                |
|             | • 1 - Flash+H.264                                          |
|             | • 2 - ASF                                                  |
|             | • 3 - ASF+H.264                                            |
|             | • 4 - MJPEG                                                |
|             | • 5 – RTSP                                                 |
|             |                                                            |
| vbitrate    | Get or change the video bit rate in kbit/s, for example    |

Configuring using a Third-Party Application

|                | Companies asing a rima raity rippineation               |
|----------------|---------------------------------------------------------|
|                | vbitrate=65536. You can use short forms such as         |
|                | vbitrate=64K and vbitrate=1M.                           |
| bcast_disabled | Possible values are 'on' or empty. Broadcasting will be |
|                | disabled if the value is 'on'.                          |
| audio          | Possible values are 'on' or empty. Enables broadcasting |
|                | of audio signal.                                        |
| usenosignal    | Possible values are 'on' or empty. Displays "No signal" |
|                | image if the signal is off.                             |
| vbufmode       | Use this key to define compression level of the         |
|                | broadcast. E.g., in the Strong mode the broadcast       |
|                | parameter strictly correspond to the specified bitrate. |
|                |                                                         |
|                | Select the level:                                       |
|                |                                                         |
|                | Relaxed                                                 |
|                | Balanced                                                |
|                | • Strong                                                |
| fastvideo      | Enables fast video.                                     |
|                | Possible values are 'on' or empty                       |
| timelabel      | Enables time labeling functionality.                    |
|                | Possible values:                                        |
|                | • 'none'                                                |
|                | • 'date'                                                |
|                | • 'hms'                                                 |
|                | • 'date_hms'                                            |
|                | • 'hms_ms'                                              |
|                | • 'date_hms_ms'                                         |
| vgopsize       | Minimum interval between key frames.                    |
| fpslimit       | Video frame rate limit.                                 |

## 19.8 ASF Encoder Keys

These keys are used for getting or setting ASF encoder settings. You can change ASF encoder settings when stream type is set to ASF stream.

**Table 21 ASF Encoder Keys** 

| Key    | Description                                                    |
|--------|----------------------------------------------------------------|
| title  | Add a title for the video being broadcast. Use %20 for spaces. |
| author | Add the name of the author of the video being broadcast. Use   |

#### Configuring using a Third-Party Application

|           | %20 for spaces.                                                |
|-----------|----------------------------------------------------------------|
| copyright | Add copyright information for the video being broadcast. Use   |
|           | %20 for spaces.                                                |
| comment   | Add a title for the video being broadcast. Use %20 for spaces. |

### 19.9 RTP Unicast Keys

These keys are used for getting or setting RTP unicast settings. You can change these settings when stream type is set to RTP.

#### **Table 22 RTP Unicast Keys**

| Key             | Description                                            |
|-----------------|--------------------------------------------------------|
| unicast_enabled | Enable RTP unicast. Possible values are 'on' or empty. |
| unicast_address | Get or change the unicast address.                     |
| unicast_aport   | Get or change the unicast a port.                      |
| unicast_vport   | Get or change the unicast v port.                      |

## 19.10 Recorder Keys

These keys are used to enable or disable the recording of a broadcast.

#### **Table 23 Recorder Keys**

| Key         | Description                                                  |
|-------------|--------------------------------------------------------------|
| rec_enabled | Enables recording functionality. Possible values are 'on' or |
|             | empty.                                                       |

## 19.11 Examples

For a VGADVI Recorder device with an IP address of 192.30.23.45, and admin password of pass123, one can use wget to do the following:

 Enter the following command to view the broadcasting stream type and frame size:

wget --http-user=admin --http-passwd=pass123 "http://192.30.23.45/admin/get params.cgi?streamtype&framesize"

• Enter the following command to set the broadcasting stream type to ASF, add the title "VGADVI Recorder Stream", and enable recording audio.

wget --http-user=admin --http-passwd=pass123
"http://192.30.23.45/admin/set\_params.cgi?streamtype=2
&title= VGADVI Recorder %20Stream&audio=on"

# 20 Sample Configurations

This chapter describes video and audio parameters recommended for performing slides and video recording from PC, Mac and iPad.

#### PC with video

| Codec                              | H.264 codec              |
|------------------------------------|--------------------------|
| Video encoding preset              | High Speed               |
| Video encoding profile             | Main                     |
| Enhanced compatibility mode (h.264 | OFF                      |
| slicing for RTP)                   |                          |
| Key frame interval                 | 2 sec                    |
| Limit frame rate                   | 30                       |
| Bitrate                            | 2000 kbits for ~ HD;     |
|                                    | 4000 kbits for ~ Full HD |
| Rate control mode                  | Low delay                |
| Audio format                       | PCM 44 kHz               |
| Audio channels                     | Stereo                   |

#### Mac with video

|                                    | 1                        |
|------------------------------------|--------------------------|
| Codec                              | (H.264 codec             |
| Video encoding preset              | High Speed               |
| Video encoding profile             | Main                     |
| Enhanced compatibility mode (h.264 | ON                       |
| slicing for RTP)                   |                          |
| Key frame interval                 | 2 sec                    |
| Limit frame rate                   | 30                       |
| Bitrate                            | 2000 kbits for ~ HD;     |
|                                    | 4000 kbits for ~ Full HD |
| Rate control mode                  | Low delay                |
| Audio format                       | PCM 44 kHz               |
| Audio channels                     | Stereo                   |

#### **PC** with slides

| Codec                              | H.264 codec  |
|------------------------------------|--------------|
| Video encoding preset              | High Quality |
| Video encoding profile             | High         |
| Enhanced compatibility mode (h.264 | OFF          |

### Sample Configurations

| slicing for RTP)       |                          |
|------------------------|--------------------------|
| Key frame interval     | 2 sec                    |
| Limit frame rate       | 15                       |
| Bitrate                | 1000 kbits for ~ HD;     |
|                        | 2000 kbits for ~ Full HD |
| Rate control mode      | Storage                  |
| Audio format           | PCM 44 kHz               |
| Audio sample rate (Hz) | Stereo                   |

#### Mac with slides

| Codec                              | H.264                    |
|------------------------------------|--------------------------|
| Video encoding preset              | High Quality             |
| Video encoding profile             | High                     |
| Enhanced compatibility mode (h.264 | ON                       |
| slicing for RTP)                   |                          |
| Key frame interval                 | 2 sec                    |
| Limit frame rate                   | 15                       |
| Bitrate                            | 1000 kbits for ~ HD;     |
|                                    | 2000 kbits for ~ Full HD |
| Rate control mode                  | Storage                  |
| Audio format                       | PCM 44 kHz               |
| Audio sample rate (Hz)             | Stereo                   |

#### iPad with slides

| Codec                 | Motion JPEG         |
|-----------------------|---------------------|
| Video encoding preset | High Quality        |
| Limit frame rate      | 15                  |
| Quality parameter     | 80 — for MJPEG only |

#### iPad with video

| Codec                 | Motion JPEG         |
|-----------------------|---------------------|
| Video encoding preset | High Speed          |
| Limit frame rate      | 30                  |
| Quality parameter     | 40 — for MJPEG only |

The diagrams below illustrate how the FPS and bitrate parameters correlate at different resolutions during the broadcast. These diagrams may be useful if you need to select optimal FPS and bitrate values and avoid possible broadcast issues.

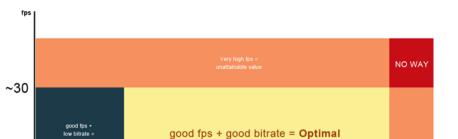

Figure 73 Correlation Between FPS and Bitrate Values at Resolution 1280x720

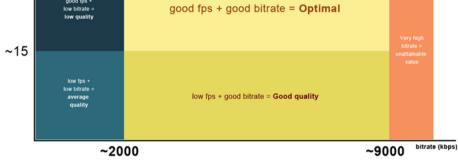

Figure 74 Correlation Between FPS and Bitrate Values at Resolution 1920x1080

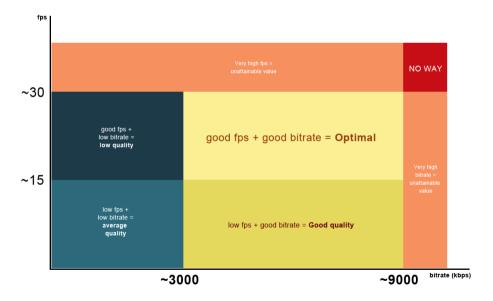

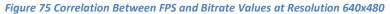

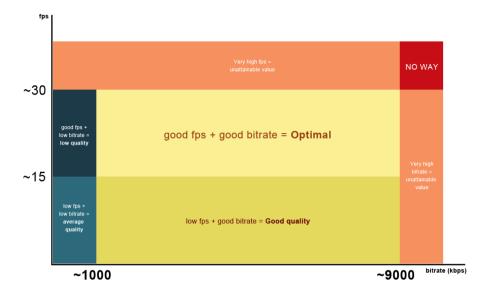

# 21 Troubleshooting

In this chapter you will find some solutions to some of the more common situations and issues you may come across.

| Observation                       | Corrective action                                         |
|-----------------------------------|-----------------------------------------------------------|
| I have connected a video source   | For the DVI In port:                                      |
| to the VGADVI Recorder's DVI In   | <ol> <li>Connect a DVI or VGA monitor to a</li> </ol>     |
| or S-Video ports but I am not     | VGADVI Recorder's DVI Out port (use                       |
| sure whether the connected        | DVI-VGA adapter if necessary) and view                    |
| source is being received from the | the stream on the monitor.                                |
| incoming ports                    |                                                           |
|                                   | For the S-Video port:                                     |
|                                   | <ol> <li>Unplug a cable from a DVI In port (if</li> </ol> |
|                                   | any).                                                     |
|                                   | <ol><li>Ensure that the video channel is</li></ol>        |
|                                   | enabled on the Stream Setup page in                       |
|                                   | Web Admin Interface.                                      |
|                                   | 3. Look at the red LED. If it is blinking, the            |
|                                   | signal is being received from the S-                      |
|                                   | Video port.                                               |
| No sound is coming from an        | Verify the <b>Input Source</b> parameter value in the     |
| audio source                      | <b>Audio</b> menu item of the web interface. It should    |
|                                   | correspond to the selected source type ( <b>Line</b> or   |
|                                   | Microphone).                                              |
| Too much noise on audio           | Verify the <b>Input Amplifier Volume</b> parameter        |
|                                   | value in the <b>Audio</b> menu item of the web            |
|                                   | interface. It is recommended to select <b>40%</b> in      |
|                                   | this field.                                               |
| Insufficient image quality        | To provide better productivity and higher image           |
|                                   | quality:                                                  |
|                                   | Make sure that the source resolution                      |
|                                   | matches the resolution of the                             |
|                                   | recorded image. Ensure that the                           |
|                                   | Frame size parameter value in the                         |
|                                   | Stream Setup menu item of the web                         |
|                                   | interface equals the frame size of the                    |
|                                   | source image.                                             |
|                                   | Example: If the source video resolution is 720p,          |
|                                   | set the <b>Frame size</b> to 1280x720                     |

Troubleshooting

|                                   | rroubleshooting                                     |
|-----------------------------------|-----------------------------------------------------|
|                                   | <ol><li>Increase the Bitrate value and/or</li></ol> |
|                                   | decrease the <b>Limit frame rate</b> value in       |
|                                   | the <b>Stream Setup</b> menu item.                  |
| Low fps                           | Increase the Limit frame rate value and/or          |
|                                   | decrease the Bitrate value in the Stream Setup      |
|                                   | menu item. Refer to Streaming for details.          |
|                                   | Alternatively, enter low negative value (-5) in     |
|                                   | the Frame Grabber's Vertical Shift field.           |
| I cannot play the broadcast in my | First, check the LEDs activity on the VGADVI        |
| media player/browser              | Recorder. Normally during the broadcast the         |
|                                   | green LED lights up while the Red LED is            |
|                                   | blinking. If the broadcast is being recorded, the   |
|                                   | blue LED is blinking too.                           |
|                                   | Further, verify whether the Stream Type             |
|                                   | parameter in the <b>Stream Setup</b> corresponds to |
|                                   | the media player being used. Refer to Video         |
|                                   | Formats and Standards for details.                  |
|                                   | If the issue is not solved, disable all firewalls   |
|                                   | (Windows).                                          |
|                                   | If the suggested steps do not solve your issue,     |
|                                   | please contact Epiphan Support.                     |
| The broadcast interrupts or the   | Verify the Stream Setup settings as described       |
| image breaks up                   | above in "Insufficient image quality".              |
|                                   | If the issue is not solved, verify your network     |
|                                   | connections as well as network filters, routers     |
|                                   | and applications settings. Packet loss may result   |
|                                   | in broadcast failure.                               |
| Record issues                     | If the record does not start up, view the Disk      |
|                                   | Status Information and check whether there is       |
|                                   | enough disk space for a new file of desired size.   |
|                                   | If the issue is not solved, perform a Disk Check    |
|                                   | and start the record again.                         |
| Firmware upgrade                  | If you are unable to upgrade firmware manually,     |
|                                   | i.e. upload firmware to the device from your        |
|                                   | working station, reboot the device and retry.       |

# 22 Table of Figures

| Figure 1 Front View of the VGADVI Recorder                                | 7    |
|---------------------------------------------------------------------------|------|
| Figure 2 The VGADVI Recorder's rear panel                                 |      |
| Figure 3 3.5mm Mini-jack                                                  | 10   |
| Figure 4 VGA to DVI cable                                                 | 11   |
| Figure 5 DVI to DVI cable                                                 | 12   |
| Figure 6 S-Video cable                                                    | 13   |
| Figure 7 Composite to S-Video cable                                       | 14   |
| Figure 8 HDMI to DVI adapter                                              | 14   |
| Figure 9 RJ-45 Male cable                                                 | 15   |
| Figure 10 Web Admin Interface's Main Menu                                 | 21   |
| Figure 11 Data Capture Flow in case of Single Stream Mode                 | 23   |
| Figure 12 Data Capture Flow in case of Independent Stream Mode Mode       | 23   |
| Figure 13 Data Streaming Flow                                             |      |
| Figure 14 Frame Grabber Adjustments                                       | 28   |
| Figure 15 Stream Settings                                                 | 31   |
| Figure 16 DVI Channel Settings                                            |      |
| Figure 17 Video Channel Settings                                          | 35   |
| Figure 18 Setting Background Color                                        | 38   |
| Figure 19 Common Settings                                                 | 39   |
| Figure 20 Audio Settings                                                  | 40   |
| Figure 21 Protocol Stack Diagram                                          |      |
| Figure 22 Using a CDN Service Increases Scalability of Concurrent Viewers | 44   |
| Figure 23 URL to Epiphan Server                                           | 45   |
| Figure 24 System Message in Case of Excessive Bitrate Speed               | . 46 |
| Figure 25 System Message after Setting H.264 codec and Reducing Bitrate   | 46   |
| Figure 26 Epiphan's Portal                                                | 47   |
| Figure 27 Plugins Available for Selection on the Portal                   | 47   |
| Figure 28 Code for Stream Embedding                                       |      |
| Figure 29 Listing of Direct URLs                                          |      |
| Figure 30 RTSP Announce Functionality                                     |      |
| Figure 31 RTP/UDP Push Functionality                                      | 51   |
| Figure 32 MPEG-TS UDP Push Functionality                                  |      |
| Figure 33 MPEG-TS RTP/UDP Push Functionality                              | 53   |
| Figure 34 UPnP Option in the Media Player's Interface                     |      |
| Figure 35 Live Streams and Recorded Files Folders                         | 55   |
| Figure 36 Sorted Files in the Folders                                     |      |
| Figure 37 Selecting Live Stream                                           |      |
| Figure 38 URLs of the Broadcast Displayed in the Stream Info Section      |      |
| Figure 39 A Broadcast with its URL Displayed Under the Broadcast Image    |      |
| Figure 40 Viewing a Broadcast Using a Web Browser                         | 60   |
|                                                                           |      |

| Figure 41 Select Recording Format                                                   | 65    |
|-------------------------------------------------------------------------------------|-------|
| Figure 42 Changing Time Limit and Size Limit                                        | 66    |
| Figure 43 Recorder Status                                                           | 67    |
| Figure 44 Broadcasts Coming from Two Input Sources (Independent Streams Mo          | de)   |
|                                                                                     |       |
| Figure 45 Recorded Files                                                            |       |
| Figure 46 A USB Flash Drive Connected to a USB port Receives Recorded Data          | 72    |
| Figure 47 Insert a USB Flash Disk                                                   | 73    |
| Figure 48 This File is Being Copied Now                                             | 74    |
| Figure 49 Configuring the Automatic File Upload Feature                             | 76    |
| Figure 50 Configuring a CIFS Client                                                 | 78    |
| Figure 51 Configuring an RSync Client                                               |       |
| Figure 52 Configure an FTP Client                                                   |       |
| Figure 53 FTP Server Options                                                        |       |
| Figure 54 Search for EpiphanTouch in the App Store                                  | 85    |
| Figure 55 Log into the VGADVI Recorder as the Administrator                         | 86    |
| Figure 56 Enabling DHCP                                                             |       |
| Figure 57 Statistics displayed by the diagnostics tool after using the Ping utility | 90    |
| Figure 58 Statistics displayed by the diagnostics tool after using the Traceroute   |       |
| utility                                                                             | 90    |
| Figure 59 Setting the Date and Time                                                 |       |
| Figure 60 Adding or Changing the Administrator's Password                           | 94    |
| Figure 61 Changing the Operator password                                            |       |
| Figure 62 Changing the Viewer Password                                              |       |
| Figure 63 IP-based Authentication                                                   | 97    |
| Figure 64 Firmware Upgrade                                                          | 99    |
| Figure 65 Maintenance Options                                                       | . 100 |
| Figure 66 VGADVI Recorder Information                                               | . 103 |
| Figure 67 Configuring the Serial Port Feature                                       |       |
| Figure 68 Customizing Web Content                                                   | . 105 |
| Figure 69 Stream Branding                                                           | . 108 |
| Figure 70 Video Stream with a Configured Logo                                       | . 109 |
| Figure 71 Remote Support Configuration                                              | . 110 |
| Figure 72 Configuring the Disk Maintenance Schedule                                 | . 112 |
| Figure 73 Correlation Between FPS and Bitrate Values at Resolution 1280x720         | . 124 |
| Figure 74 Correlation Between FPS and Bitrate Values at Resolution 1920x1080        | . 124 |
| Figure 75 Correlation Between FPS and Bitrate Values at Resolution 640x480          | . 125 |

## 23 Software and Documentation License

ATTENTION: THE SOFTWARE AND DOCUMENTATION PROVIDED UNDER THIS AGREEMENT ARE BEING LICENSED TO YOU BY EPIPHAN SYSTEMS INC. ("LICENSOR") AND ARE NOT BEING SOLD. THIS AGREEMENT CONTAINS LIMITATIONS ON REPRESENTATIONS, WARRANTIES, CONDITIONS, REMEDIES, AND LIABILITIES THAT ARE APPLICABLE TO THE SOFTWARE AND DOCUMENTATION.

#### **Epiphan Systems Inc. Software License**

IMPORTANT: BEFORE DOWNLOADING, INSTALLING, OR USING THE SOFTWARE AND DOCUMENTATION, PLEASE CAREFULLY READ THIS AGREEMENT WHICH CONTAINS THE TERMS AND CONDITIONS UNDER WHICH YOU ARE ACQUIRING A LICENSE TO USE THE SOFTWARE AND DOCUMENTATION. IF YOU DO NOT ACCEPT THE TERMS AND CONDITIONS OF THIS AGREEMENT PLEASE DO NOT DOWNLOAD, INSTALL, OR USE THE SOFTWARE AND DOCUMENTATION AND PROMPTLY RETURN OR DESTROY THE SOFTWARE AND DOCUMENTATION. IF YOU DOWNLOAD, INSTALL, OR USE THE SOFTWARE AND/OR DOCUMENTATION, YOU WILL HAVE ACCEPTED AND AGREED TO THESE TERMS AND CONDITIONS. THE SOFTWARE AND DOCUMENTATION ARE ALSO PROTECTED BY COPYRIGHT LAWS AND INTERNATIONAL COPYRIGHT TREATIES, AS WELL AS OTHER INTELLECTUAL PROPERTY LAWS. IF YOU ARE AN AGENT OR EMPLOYEE OF AN ENTITY, YOU REPRESENT AND WARRANT THAT (I) THE INDIVIDUAL ACCEPTING THIS AGREEMENT IS DULY AUTHORIZED TO ACCEPT THIS AGREEMENT ON SUCH ENTITY'S BEHALF AND TO BIND SUCH ENTITY, AND (II) SUCH ENTITY HAS FULL POWER, CORPORATE OR OTHERWISE, TO ENTER INTO THIS AGREEMENT AND PERFORM ITS OBLIGATIONS UNDER THIS AGREEMENT.

1. Definitions: In this Agreement:

"Agreement" means this Epiphan Software License;

"Documentation" means the technical publications delivered to You with the Software relating to the installation and operation of the Software, such as reference, user, installation and technical guides and release notes;

"Epiphan" means Epiphan Systems Inc.;

"Software" means the Licensor binary and/or bytecode software programs that (i) are made available to You for download after acceptance of this Agreement, (ii) are packaged with this Agreement, or (iii) preinstalled on Epiphan products, or (iv) embed this Agreement in their installer(s) and which are installed after acceptance of this Agreement, and which binary and/or bytecode software programs include any Documentation; and

"You" or "Your" means the individual acquiring the Software license or any entity on whose behalf such individual is acting. In the case of an entity, "You" includes any entity that by majority voting interest controls, is controlled by, or is under common control with You.

2. Grant of Software License: Subject to the terms and conditions of this Agreement, Licensor grants You a non-exclusive, non-transferable, non-sublicensable, internal license to use a reasonable number of copies of the Software. All copies of the Software made by You shall include all trademarks, copyright notices, restricted rights legends, proprietary markings and the like exactly as they appear on the copy of the Software originally provided to You. No other rights in the Software or Documentation are granted to You.

- 3. Open Source Software: Binary, bytecode and source code versions of certain open source software packages may be embedded in or distributed with the Software ("Open Source Software"). If a separate license agreement for an item of open source software is: delivered to You with the Software; included in the download package for the Software: referenced in any material (including the Documentation) that is in the download or distribution package for the Software; www.epiphan.com/opensource, then such open source software shall be Open Source Software and such separate license agreement shall govern Your use of that item or version of such open source software. The Open Source Software may include free software (i.e. software licensed under the GNU Lesser General Public License or other free software licenses) for which the applicable free software license may also require that the source code for such free software be made available to those receiving only executable versions of such free software. If the source code for any free software distributed with the Software is not provided with the Software, then upon request, within a three (3) year period from the original receipt of such Open Source Software from Licensor, for a fee that shall not exceed Licensor's costs associated with the shipping of the source code for such free software, Licensor will provide a copy of the source code for such free software to You.
- 4. Restrictions: The terms set forth in this Section 4 shall constitute conditions to the licenses granted in Section 2. You shall not reverse engineer, disassemble, reverse translate, decompile or in any other manner decode the Software except to the extent the Software is distributed with any Open Source Software that prohibits the imposition of such a restriction or to the extent the foregoing restriction is expressly prohibited by applicable law notwithstanding a contractual obligation to the contrary. You acknowledge and agree that no rights in respect to the source code of the Software are granted to You. You acknowledge and agree that the rights in respect to use of the Software and Documentation are granted only for use in conjunction with Epiphan hardware. You shall not distribute, lease, rent, grant a security interest in, assign, or otherwise transfer the Software except as expressly provided in this Agreement. You shall not modify or create any derivatives works of the Software or merge all or any part of the Software with another program. You shall not use the Software or make the Software available to any third parties as part of any service bureau, time sharing service, application service provider offering, software-as-a-service offering or any other managed service offering. You shall not disclose any performance, benchmarking, or feature-related information about the Software. You further agree not to disclose, transfer or otherwise provide to any third party any portion of the Software, except as expressly permitted herein.
- 5. Disclaimer of Warranties: Licensor does not make any representations or provide any warranties or conditions in respect to the Software. EXCEPT FOR ANY WARRANTIES THAT MAY BE PROVIDED IN ANY COMMERCIAL AGREEMENT BETWEEN YOU AND LICENSOR, THE SOFTWARE AND DOCUMENTATION ARE PROVIDED "AS IS", WITHOUT ANY REPRESENTATIONS, CONDITIONS, OR WARRANTIES OF ANY KIND. WITHOUT LIMITATION, LICENSOR AND ITS LICENSORS, SUPPLIERS, SUBCONTRACTORS AND DISTRIBUTORS DISCLAIM ANY EXPRESS OR IMPLIED REPRESENTATIONS. CONDITIONS. AND/OR WARRANTIES OF MERCHANTABILITY, MERCHANTABLE QUALITY, NON-INFRINGEMENT, DURABILITY, TITLE, SATISFACTORY QUALITY, OR FITNESS FOR A PARTICULAR PURPOSE WHETHER ARISING BY STATUTE, COURSE OF DEALING, USAGE OF TRADE, OR OTHERWISE. EXCEPT AS OTHERWISE EXPRESSLY PROVIDED IN ANY COMMERCIAL AGREEMENT, THE ENTIRE RISK OF THE USE OF THE SOFTWARE AND DOCUMENTATION SHALL BE BORNE BY YOU. EXCEPT AS OTHERWISE EXPRESSLY PROVIDED IN ANY COMMERCIAL AGREEMENT, NEITHER LICENSOR NOR ANY OF ITS LICENSORS, SUPPLIERS, SUBCONTRACTORS AND/OR DISTRIBUTORS MAKE ANY REPRESENTATIONS OR PROVIDE ANY CONDITIONS AND/OR WARRANTIES ABOUT THE SUITABILITY OF THE SOFTWARE AND/OR DOCUMENTATION OR ABOUT ANY INFORMATION AND/OR DATA THAT MAY BE PROCESSED BY OR MADE AVAILABLE USING THE SOFTWARE.
- 6. LIMITATION OF LIABILITY: NEITHER LICENSOR NOR ANY OF ITS LICENSORS, SUPPLIERS, SUBCONTRACTORS AND/OR DISTRIBUTORS SHALL HAVE ANY LIABILITY TO YOU OR ANY OTHER

PERSON OR ENTITY FOR ANY DAMAGES ARISING FROM THIS AGREEMENT. RELATING TO THE SOFTWARE OR DOCUMENTATION, OR RELATING TO ANY SERVICES PROVIDED TO YOU BY LICENSOR (INCLUDING ITS LICENSORS, SUPPLIERS, SUBCONTRACTORS AND/OR DISTRIBUTORS) IN RELATION TO THE SOFTWARE AND/OR DOCUMENTATION FOR ANY INDIRECT, RELIANCE, INCIDENTAL, SPECIAL, PUNITIVE, EXEMPLARY OR CONSEQUENTIAL DAMAGES, INCLUDING, BUT NOT LIMITED TO, LOSS OF REVENUE OR PROFIT. LOSS OF OR DAMAGE TO DATA, BUSINESS INTERUPTION, LOSS OF DATA, REPLACEMENT OR RECOVERY COSTS. OR OTHER COMMERCIAL OR ECONOMIC LOSS. WHETHER ARISING FROM CONTRACT, EQUITY, TORT (INCLUDING NEGLIGENCE OR STRICT LIABILITY) OR ANY OTHER THEORY OF LIABILITY. EVEN IF LICENSOR (INCLUDING ITS LICENSORS, SUPPLIERS, SUBCONTRACTORS AND DISTRIBUTORS) HAS BEEN ADVISED OF THE POSSIBILITY OF SUCH DAMAGES, OR THEY ARE FORESEEABLE. THE LIMITATIONS IN THIS SECTION SHALL APPLY WHETHER OR NOT THE ALLEGED BREACH OR DEFAULT IS A BREACH OF A FUNDAMENTAL CONDITION OR TERM OR FUNDAMENTAL BREACH. SOME JURISDICTIONS DO NOT ALLOW THE EXCLUSION OR LIMITATION OF LIABILITY FOR CONSEQUENTIAL OR INCIDENTAL DAMAGES, SO THESE LIMITATIONS MAY NOT APPLY TO YOU. IN NO EVENT SHALL THE TOTAL CUMULATIVE LIABILITY OF LICENSOR (INCLUDING ITS LICENSORS, SUPPLIERS, SUBCONTRACTORS AND DISTRIBUTORS) TO YOU OR ANY OTHER PERSON OR ENTITY FOR ANY DAMAGES ARISING FROM THIS AGREEMENT, RELATING TO THE SOFTWARE, DOCUMENTATION AND/OR RELATING TO ANY SERVICES PROVIDED TO YOU BY LICENSOR (INCLUDING ITS LICENSORS, SUPPLIERS, SUBCONTRACTORS AND DISTRIBUTORS) IN RELATION TO THE SOFTWARE AND/OR DOCUMENTATION, EXCEED THE LICENSE FEES PAID BY YOU FOR THE SOFTWARE.

THE DISCLAIMER OF REPRESENTATIONS, WARRANTIES AND CONDITIONS AND LIMITATION OF LIABILITY CONSTITUTE AN ESSENTIAL PART OF THIS AGREEMENT. YOU ACKNOWLEDGE THAT BUT FOR THE DISCLAIMER OF REPRESENTATIONS, WARRANTIES AND CONDITIONS AND LIMITATION OF LIABILITY, NEITHER LICENSOR NOR ANY OF ITS LICENSORS OR SUPPLIERS WOULD GRANT THE RIGHTS GRANTED IN THIS AGREEMENT.

- 7. Term and Termination: This Agreement shall continue for as long as You use the Software, however, it may be terminated sooner as provided in this Section 7. You may terminate this Agreement by destroying all copies of the Software and Documentation under Your control and providing certification of such destruction to Licensor or by returning the Software to Licensor. Licensor may terminate this Agreement immediately by providing You with written notice if: (a) You are in material breach of any provision of this Agreement, which breach, if capable of being cured, is not cured within thirty (30) days after Licensor gives You written notice thereof; or (b) You have committed a non-curable material breach of this Agreement. Upon termination You shall destroy all copies of the Software. In addition to this Section, the Sections entitled Definitions, Disclaimer of Warranties, Limitation of Liability, Title, High-Risk Activities, Intellectual Property, and General shall continue in force even after any termination of this Agreement. No termination of this Agreement will entitle You to a refund of any amounts paid by You to Licensor or affect any obligations You may have to pay any outstanding amounts owing to Licensor. Upon any termination by Licensor, You shall destroy all copies of the Software and Documentation under Your control and certify such destruction to Licensor.
- **8. Support and Updates:** This Agreement does not grant You the right to any updates or enhancements of the Software or the right to receive any technical support for the Software. Such updates and other technical support services, if available, may be purchased separately from Licensor. Use of any updates or enhancements to the Software provided pursuant to any technical support You may procure from Licensor shall be governed by the terms and conditions of this Agreement. Licensor reserves the right at any time not to release or to discontinue the release of any Software and to alter prices, features, specifications, capabilities, functions, licensing terms, release dates, general availability or other characteristics of the Software.

- **9. Title:** All right, title, and interest (including all intellectual property rights) in, to, and under the Software (including all copies thereof) shall remain with Licensor and its licensors.
- 10. High-Risk Activities: The Software is not fault-tolerant and is not designed, manufactured or intended for use in or in conjunction with on-line control equipment in hazardous environments requiring fail-safe performance, such as in the operation of nuclear facilities, aircraft navigation systems, air traffic control, or direct life support machines. Licensor, its licensors, suppliers, subcontractors and distributors specifically disclaim any express or implied representations, warranties and/or conditions for such uses.
- 11. U.S. Government End-Users: The Software and Documentation are each a "commercial item" as that term is defined at FAR 2.101, consisting of "commercial computer software" and "commercial computer software documentation" as such terms are defined in FAR 12.212, and are provided to the U.S. Government only as commercial end items. Government end users acquire the rights set out in this Agreement for the Software and Documentation consistent with: (i) for acquisition by or on behalf of civilian agencies, the terms set forth in FAR12.212; or (ii) for acquisition by or on behalf of units of the Department of Defense, the terms set forth in DFARS 227.7202. Use of the Software and Documentation is further restricted by the terms and conditions of this Agreement. For the purposes of any applicable government use, the Software and Documentation were developed exclusively at private expense, and are trade secrets of Epiphan Systems Inc. for the purpose of any Freedom of Information legislation or any other disclosure statute, regulation or provision.
- 12. Export Restrictions: The Software, Documentation and related information are subject to export and import restrictions. By downloading, installing, or using the Software, Documentation and/or related information, You are representing and warranting that You are not located in, are not under the control of, and are not a national or resident of any country to which the export of the Software, Documentation and/or related information would be prohibited by the laws and/or regulations of Canada or the United States. You are also representing and warranting that You are not an individual to whom the export of the Software, Documentation or related information would be prohibited by the laws and/or regulations of Canada or the United States. You shall comply with the export laws and regulations of Canada and the United States that are applicable to the Software, Documentation and related information and You shall also comply with any local laws and/or regulations in Your jurisdiction that may impact Your right to export, import, or use the Software, Documentation or related information, and You represent and warrant that You have complied with any such applicable laws and/or regulations. The Software, Documentation and related information shall not be used for any purposes prohibited by export laws and/or regulations, including, without limitation, nuclear, chemical, or biological weapons proliferation. You shall be responsible for procuring all required permissions for any subsequent export, import, or use of the Software, Documentation or related information.
- **13. Intellectual Property:** Epiphan is a trademark or a registered trademark of Epiphan Systems Inc. in certain countries. All Licensor product names and logos are trademarks or registered trademarks of Epiphan Systems Inc. in certain countries. All other company and product names and logos are trademarks or registered trademarks of their respective owners in certain countries. You shall not disclose, transfer or otherwise provide to any third party any portion of the Software, except as expressly permitted in this Agreement.
- **14. General:** This Agreement is the entire agreement between You and Licensor in respect to the Software, superseding any other agreements or discussions, oral or written. The terms and conditions of this Agreement shall prevail over any pre-printed terms on any quotes, orders, purchase orders, or purchase order acknowledgements, and shall prevail over any other communications between the parties in relation to the Software. You may not assign this Agreement whether voluntarily, by operation of law, or otherwise without Licensor's prior written consent. Licensor may assign this Agreement at any time without notice. The failure of a party to claim a breach of any term of this Agreement shall not constitute

a waiver of such breach or the right of such party to enforce any subsequent breach of such term. If any provision of this Agreement is held to be unenforceable or illegal, such decision shall not affect the validity or enforceability of such provisions under other circumstances or the remaining provisions of this Agreement and such remaining provisions shall be reformed only to the extent necessary to make them enforceable under such circumstances. This Agreement shall be governed by the laws of the Province of Ontario and the laws of Canada applicable therein. No choice or conflict of laws rules of any jurisdiction shall apply to this Agreement. You shall only be entitled to bring any action or proceeding arising out of or relating to this Agreement, the Software, Documentation or any services provided in respect to the Software and/or Documentation in a court in Ottawa, Ontario, Canada, and You consent to the jurisdiction of such courts for any such action or proceeding. You waive all rights that You may have or that may hereafter arise to contest the jurisdiction of such courts for any action or proceeding brought by You. You hereby waive any right You may have to request a jury trial with respect to any action brought by You in connection with this Agreement, the Software or any services provided in respect to the Software. The application of the United Nations Convention on Contracts for the International Sale of Goods to this Agreement is expressly excluded.

March 11, 2013

#### **Environmental Information**

The equipment that you bought has required the extraction and use of natural resources for its production. It may contain hazardous substances that could impact health and the environment.

In order to avoid the dissemination of those substances in our environment and to diminish the pressure on the natural resources, we encourage you to use the appropriate take-back systems. Those systems will reuse or recycle most of the materials of your end life equipment in a sound way.

The crossed-out wheeled bin symbol invites you to use those systems. If you need more information about collection, reuse and recycling systems, please contact your local or regional waste administration. You can also contact us for more information on the environmental performance of our products.

#### FCC & CE Compliance Statement

This device complies with Part 15 of the FCC Rules. Operation is subject to the following two conditions:

- (1) This device may not cause harmful interference
- (2) This device must accept any interference received, including interference that may cause undesired operation.

Marking by the symbol 

■ indicates compliance of this device with EMC directive of the European Community and meets or exceeds the following technical standard.

EN 55022 - Limits and Methods of Measurement of Radio Interference Characteristics of Information Technology Equipment.

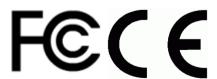

#### Other Jurisdictional Issues

Epiphan makes no representation that its products or information in this document or its web site is appropriate or available for use in your jurisdiction. Those who choose to access the Epiphan web site or use Epiphan products do so on their own initiative and are responsible for compliance with local laws, if and to the extent local laws are applicable.

#### Submissions to Epiphan and Affiliated Servers

Any information, including but not limited to remarks, suggestions, ideas, graphics, or other submissions, communicated to Epiphan through their Epiphan web site is the exclusive property of Epiphan. Epiphan is entitled to use any information submitted for any purpose, without restriction (except as stated in Epiphan's Privacy Statement) or compensation to the person sending the submission. The user acknowledges the originality of any submission communicated to Epiphan and accepts responsibility for its accuracy, appropriateness, and legality.

## Third Parties and Links to Third-Party Web Sites

Mention of non-Epiphan Systems Inc. products or services on their website, or this document site is for informational purposes and does not constitute an endorsement or recommendation.

This document may contain links to non-Epiphan web sites. These links are provided to you as a convenience, and Epiphan is not responsible for the content of any linked web site. Any outside web site accessed from the Epiphan web site is independent from Epiphan, and Epiphan has no control over the content of that web site. In addition, a link to any non-Epiphan web site does not imply that Epiphan endorses or accepts any responsibility for the content or use of such a web site.

In no event shall any reference to any third party or third party product or service be construed as an approval or endorsement by Epiphan of that third party or of any product or service provided by a third party.

#### Miscellaneous

It is the user's responsibility to ascertain whether any information downloaded from the Epiphan web site or other websites is free of viruses, worms, trojan horses, or other items of a potentially destructive nature.

#### **Enforcement of Terms and Conditions**

These Terms and Conditions for use of this document and the associated Epiphan Product are governed and interpreted pursuant to the laws of the province of Ontario, Canada, notwithstanding any principles of conflicts of law.

All disputes arising out of or relating to these Terms and Conditions shall be finally resolved by arbitration conducted in the English language in Ottawa, Ontario, Canada under the commercial arbitration rules of the Canada. The parties shall appoint as sole arbitrator a retired judge who presided in the province of Ontario. The parties shall bear equally the cost of the arbitration (except that the prevailing party shall be entitled to an award of reasonable attorneys' fees incurred in connection with the arbitration in such an amount as may be determined by the arbitrator). All decisions of the arbitrator shall be final and binding on both parties and enforceable in any court of competent jurisdiction. Notwithstanding this, application may be made to any court for a judicial acceptance of the award or order of enforcement. Notwithstanding the foregoing, Epiphan shall be entitled to seek injunctive relief, security, or other equitable remedies from any court of competent jurisdiction.

If any part of these terms is unlawful, void, or unenforceable, that part will be deemed severable and will not affect the validity and enforceability of the remaining provisions. Epiphan may, at its sole discretion and without notice, revise these terms at any time by updating this posting.

Copyright © 2013 Epiphan Systems Inc.
All Rights Reserved.

# 24 Configuration Worksheet

Use this worksheet to keep necessary information about the VGADVI Recorder installation, settings etc.

| I     |
|-------|
| Value |
|       |
|       |
|       |
|       |
|       |
|       |
|       |
|       |
|       |
|       |
|       |
|       |
|       |
|       |
|       |
|       |

Notes: